# **Instrukcja obsługi programu Desklight dla bazy BazTech**

Oprac. 15.11.2010

Aktualizacje: 12.2010, 08.2011, 12.2011, 04.2012, 11.2012, 01.2013, 06.2013, 07.2013, 11.2013, 05.2015, 11.2016, 11.2017, 02.2018, 08.2018, 11.2018, 2.04.2019, 9.11.2020, 3.03.2021, 9.05.2022

#### **Spis treści**

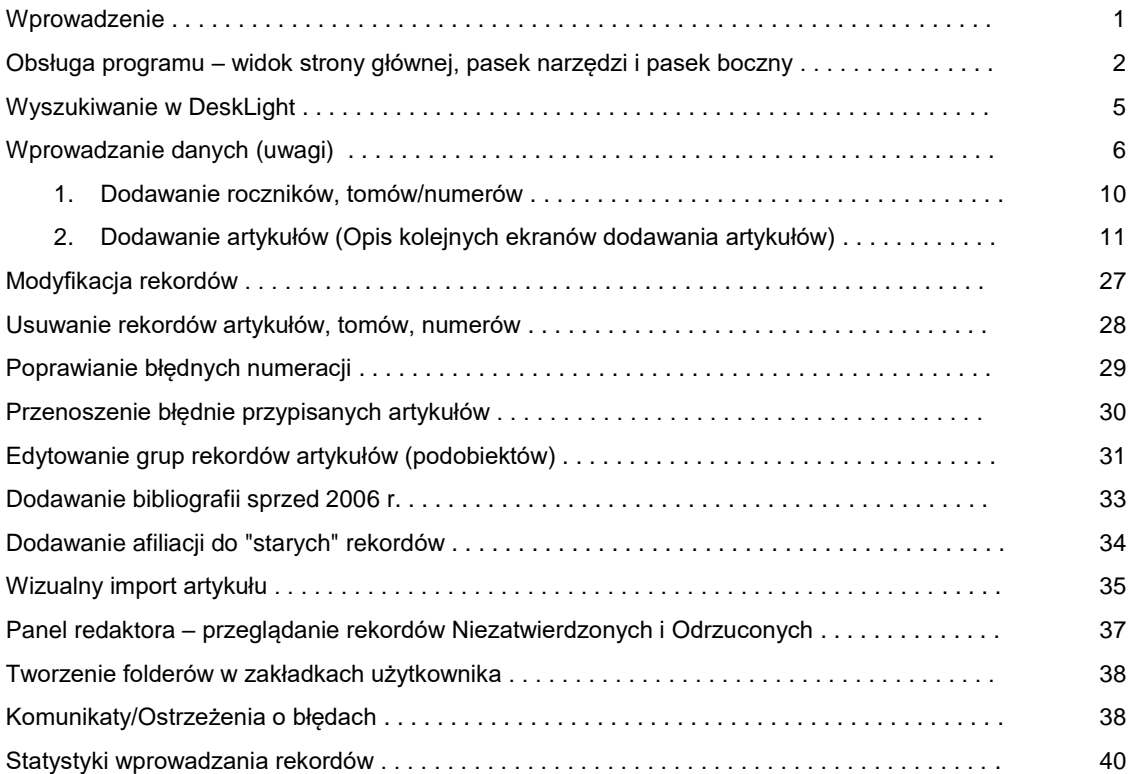

### **Wprowadzenie**

Zasady wypełniania pól opracowano są w m.in. według normy PN-N-01152-2:1997 "Opis bibliograficzny. Wydawnictwa ciągłe".

#### **Baza danych BazTech tworzona jest w programie DL w oparciu wspólne narzędzia:**

- 1. ujednoliconą lista tytułów czasopism, wydawców i prenumeratorów czasopism tworzoną i modyfikowaną przez Koordynatora,
- 2. wspólny dla wszystkich Redaktorów słownik słów kluczowych,
- 3. wspólną dla wszystkich Redaktorów listę nazwisk autorów publikacji,
- 4. procedurę zatwierdzania i korekty rekordów.

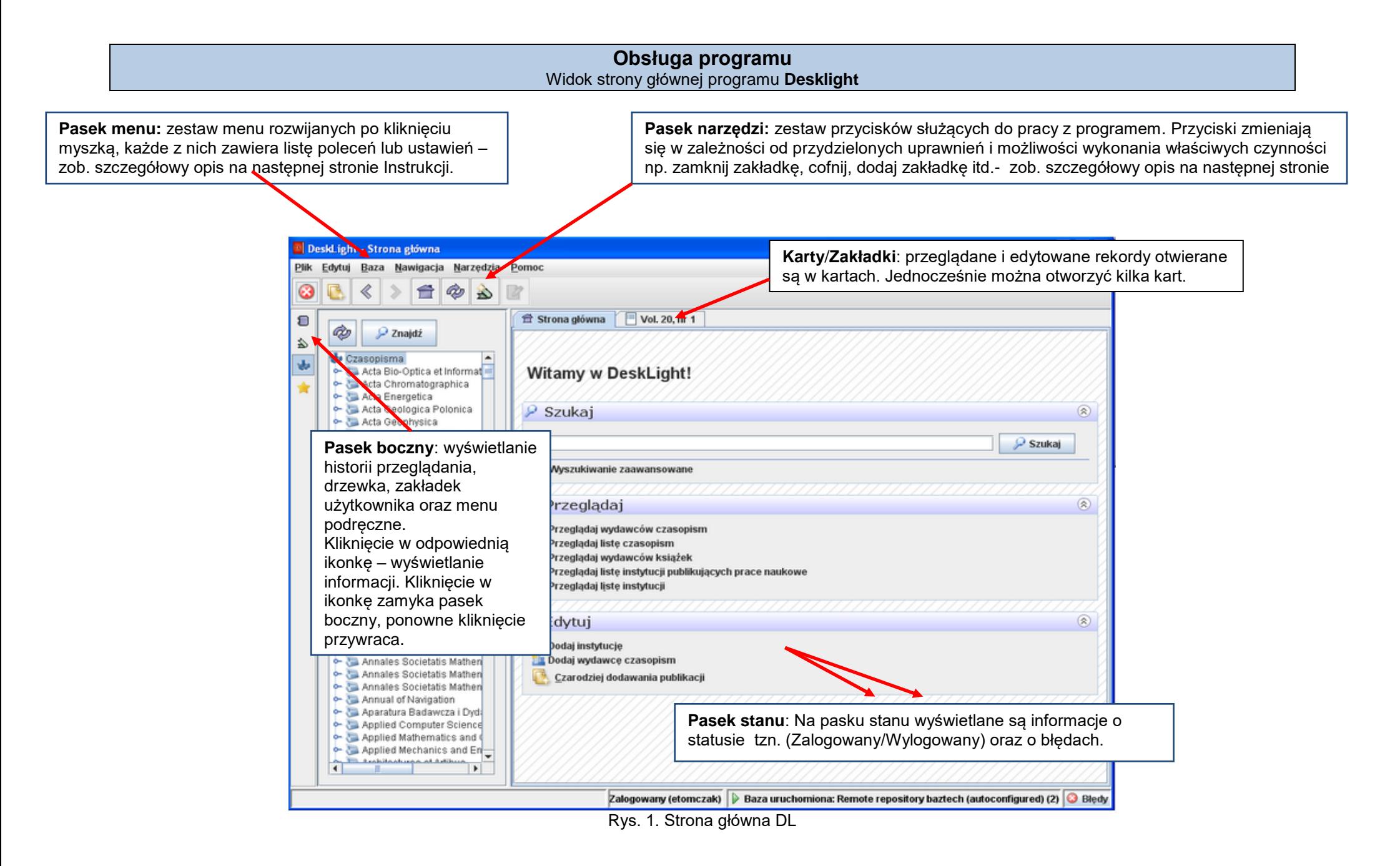

### **Opis przycisków: Pasek menu (wybrane polecenia)**

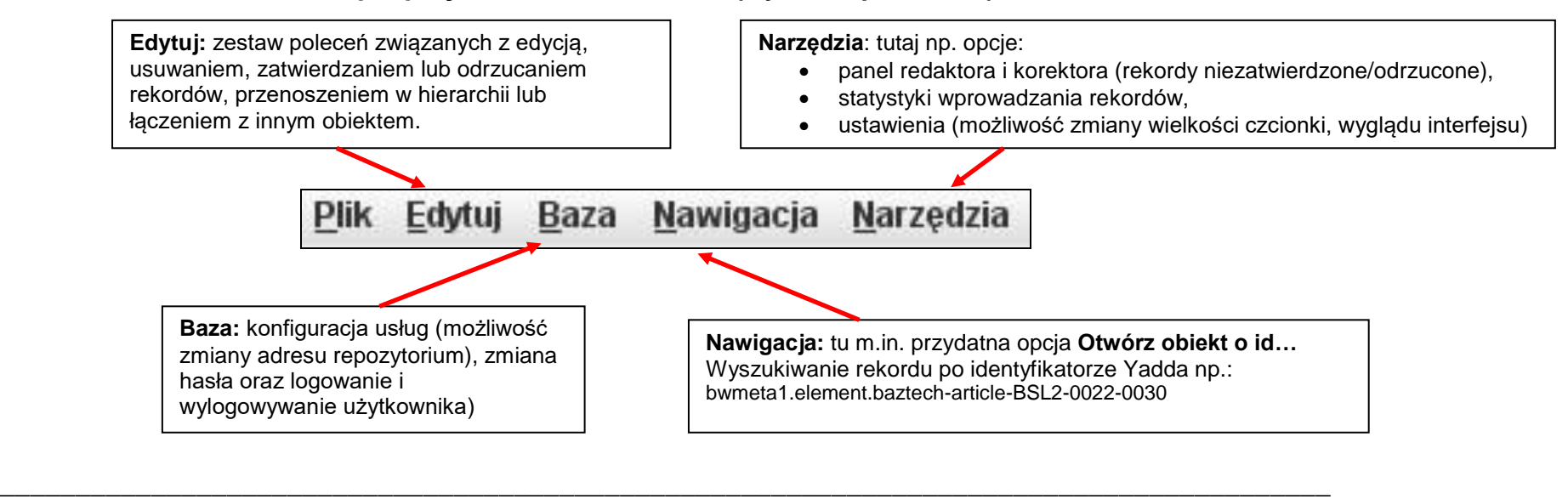

#### **Pasek narzędzi**

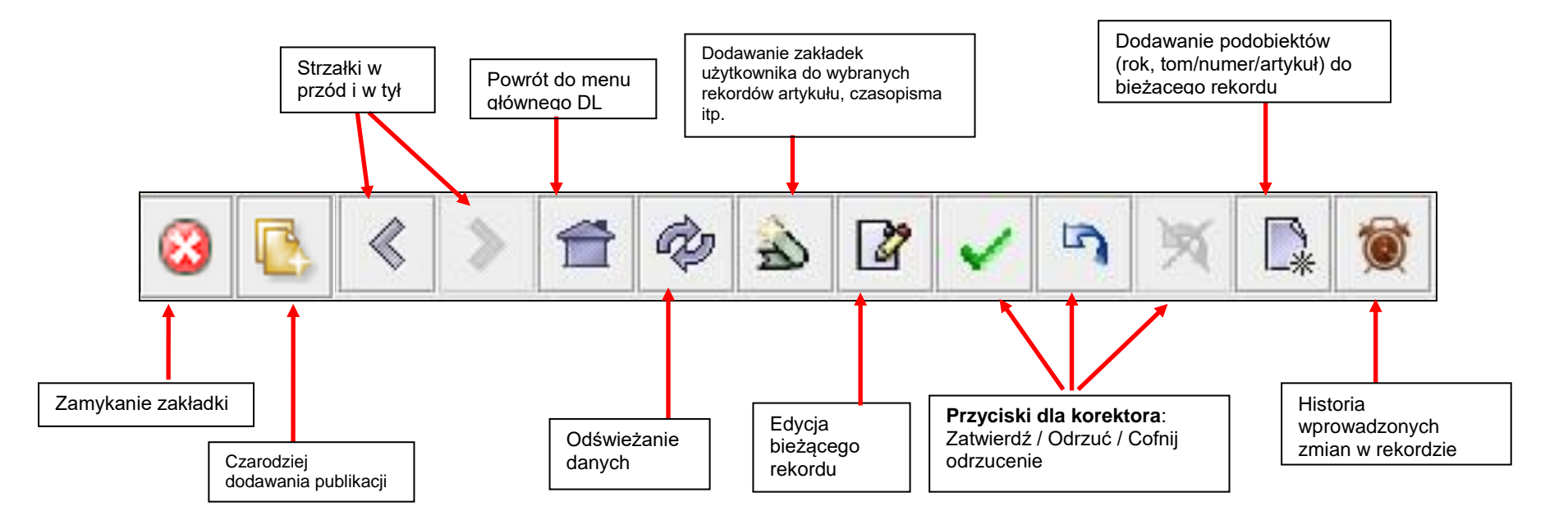

### **Opis przycisków: Pasek boczny**

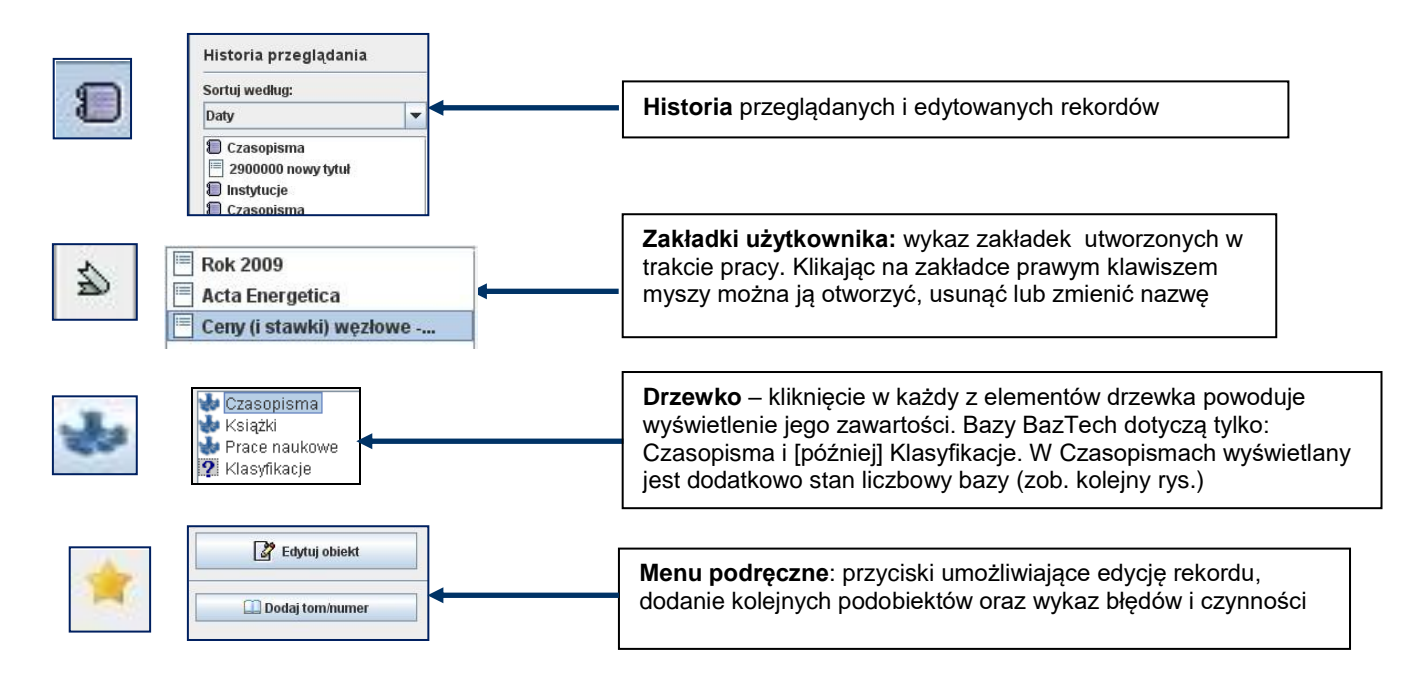

#### **Stan liczbowy bazy**

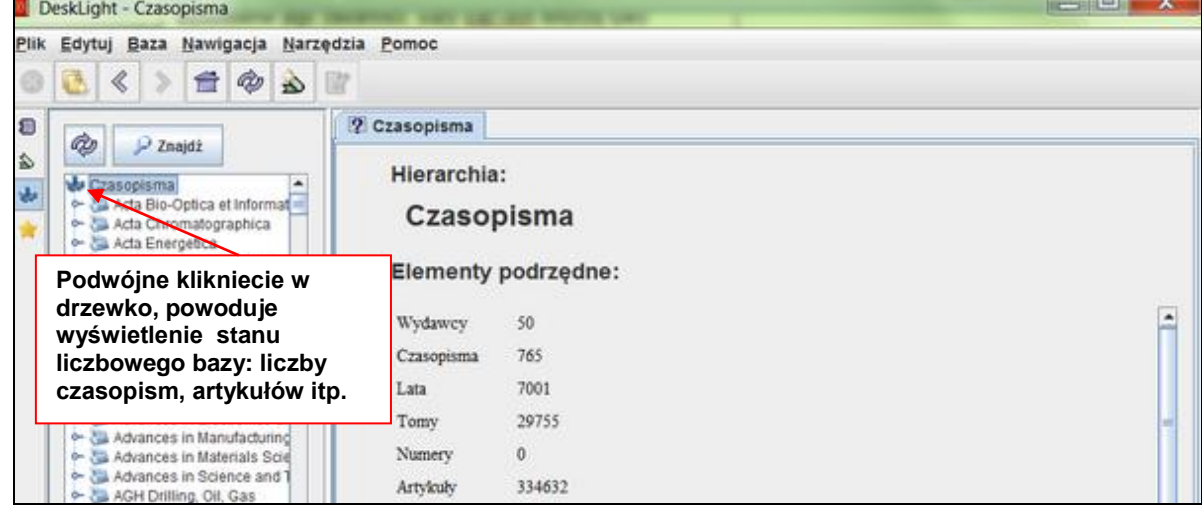

### **Wyszukiwanie w DL**

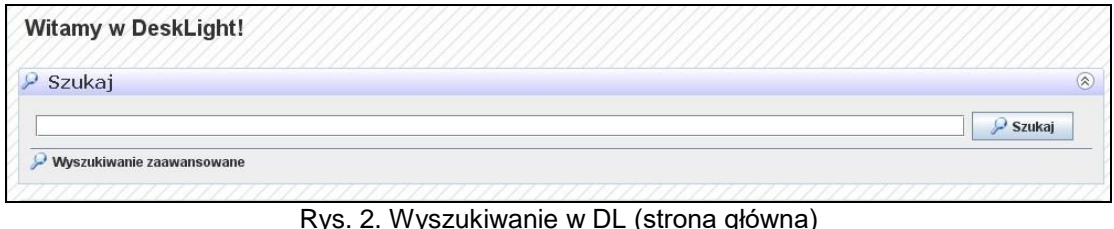

Zasady wyszukiwanie w DL:

- 1. należy koniecznie stosować polskie znaki,
- 2. opcja **Szukaj** (rys. 2) na stronie głównej DL, służy do szybkiego wyszukiwania artykułów w repozytorium,
- 3. wprowadzone słowo kluczowe lub fraza wyszukiwane są w polach: *tytuł artykułu, twórcy, słowa kluczowe, streszczenie i bibliografia,*
- 4. między wyrazami domyślnie używany jest operator AND,
- 5. jeśli chcesz wyszukać konkretny tytuł artykułu, wprowadź tekst albo fragment koniecznie zakończony gwiazdką (\*). Jeżeli tytuł artykułu zawiera znak zapytania ujmij go w cudzysłów,
- 6. do wyszukiwania różnych wariantów wyrazów używaj znaku gwiazdki (\*) do maskowania końcówek,
- 7. wielkość liter nie ma znaczenia,
- 8. formularz **Wyszukiwanie zaawansowane** (rys. 3), służy do wyszukiwania wg określonych pół rekordu – szczególnie przydatny do wyszukiwania tytułów czasopism,
- 9. w wyszukiwaniu zaawansowanym używaj zakładki **Tylko artykuły,**
- 10. między polami formularza domyślnie używany jest operator AND,
- 11. wyniki wyszukiwania ułożone są wg trafności,
- 12. poszczególne strony z wynikami wyszukiwania przeglądaj używając strzałek lub przyciskami u dołu strony,

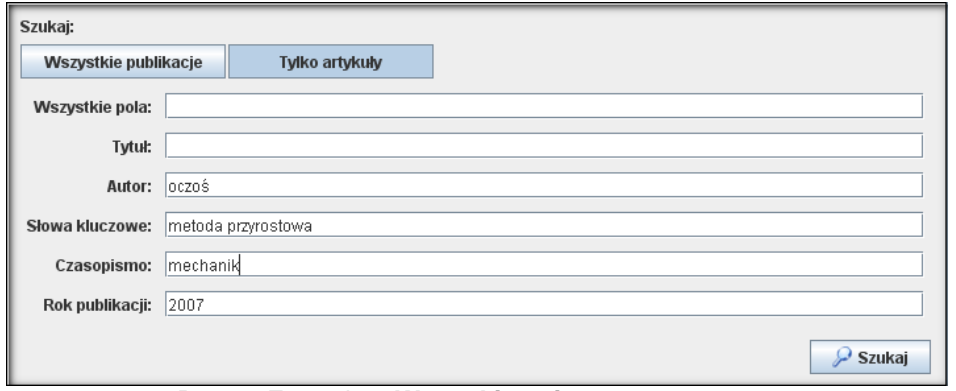

Rys. 3. Formularz **Wyszukiwanie zaawansowane**

13. wyszukiwanie tytułów czasopism:

- ze strony głównej wybierz **Przeglądaj listę czasopism,**
- w polu **Filtruj według nazwy/tytułu** wpisz pełną nazwę tytułu czasopisma lub fragment (bez znaku maskowania) kliknij **Filtruj,**
- wynik wyszukiwania to szukany tytuł czasopisma lub lista tytułów zawierających szukane wyrażenie np. zeszyty naukowe (rys. 4).

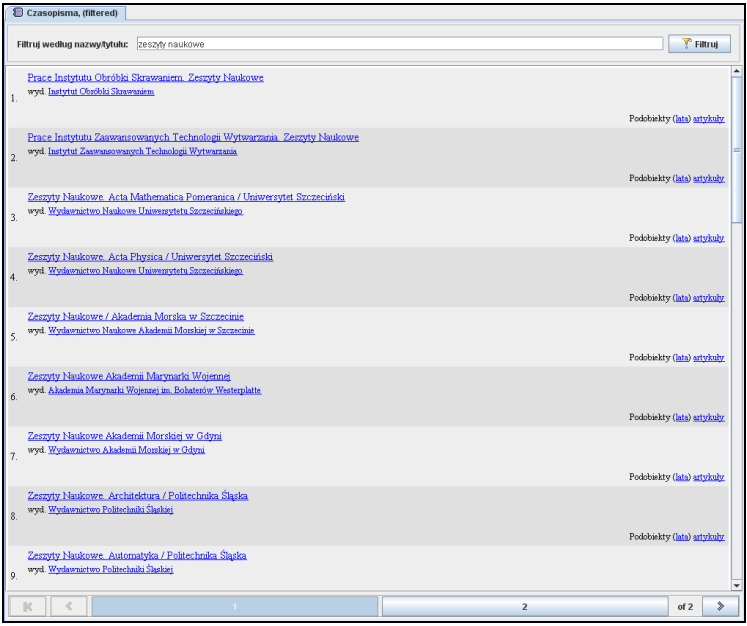

Rys. 4. Wyszukiwanie czasopism

### **Wprowadzanie danych**

#### **Podstawowy tryb wprowadzania danych przez Redaktorów**

- 1. Redaktor tworzy i modyfikuje opisy roczników, numerów i artykułów w ramach przydzielonych tytułów czasopism.
- 2. **Nie indeksujemy** w bazie tekstów sponsorowanych, artykułów reklamowych, przedruków, streszczeń, sprawozdań z konferencji, krótkich informacji, doniesień, listów do redakcji, wywiadów, itp.
- 3. Rekord numeru tworzymy ZAWSZE, gdy sie ukazał jeśli w danym numerze nie ma żadnych artykułów merytorycznych (są np. tylko promocyjne, wywiady itp.) w polu Uwagi, w rekordzie numeru dodajemy: *W numerze nie ukazał się żaden artykuł merytoryczny*.
- 4. Artykuły opublikowane w czasopiśmie w dwóch wersjach językowych (najczęściej polskiej i angielskiej):
	- jeśli artykuł jest opublikowany jako jedna jednostka, w dwóch szpaltach, w każdej inna wersja językowa - opracowujemy jeden rekord i wybieramy dwa języki publikacji. Można to też zaznaczyć w Uwagach
	- jeśli opublikowane są dwa teksty następujące po sobie, każdy z innym zakresem stron i np. DOI - opracowujemy dwa rekordy. Jeśli każdy z nich ma ten sam DOI również opracowujemy dwa rekordy. Można to też zaznaczyć w Uwagach.
- 5. Polem obowiązkowym w rekordzie artykułu jest pole **Tytuł (**program nie pozwoli zapisać rekordu, jeśli pole nie będzie wypełnione).
- 6. Nowy rekord może być zapisany na każdym etapie wprowadzania (na poziomie poszczególnych ekranów), ale wtedy nie wrócisz już do tego rekordu poprzez **Czarodzieja dodawania publikacji.**  Dalsze postępowanie wg **Modyfikacji wprowadzonych rekordów.**
- 7. Każdy rekord wprowadzony przez redaktora dostaje status **"Niezatwierdzony", ale natychmiast ukazuje się w Yadda.**
- 8. Redaktorzy powinni wprowadzać rekordy w całości, gdyż rekord opracowany fragmentarycznie (np. bez bibliografii) **trafia od razu do Korektora**, który nie musi wiedzieć, że to nie jest dokończony rekord.

### **Uwagi dla wprowadzających**

- 1. Kopiowanie danych z plików PDF wymaga nadzwyczajnej ostrożności i weryfikacji z uwagi na tworzenie się znaków specjalnych zamiast ciągu znaków, pozostawianie znaków dzielenia wyrazów itp. (zob. **Błędy przy kopiowaniu z PDFów,** s. 22-24). Niekiedy pomaga otwieranie PDFów w innej przeglądarce, np. Chrome.
- 2. Tytuły, streszczenia, nazwiska autorów i afiliacje, które w oryginale występują w języku innym niż łaciński (np. w cyrylicy), transliterujemy zgodnie z *PN ISO 9-2000 Informacja i dokumentacja. Transliteracja znaków cyrylickich na znaki łacińskie. Języki słowiańskie i niesłowiańskie*.
- 3. Znaki matematyczne, specjalne i znaki z innych języków wprowadzamy/kopiujemy z oryginału, **nie korzystamy** już kodów html. Należy bardzo uważnie kopiować znaki z PDFów – jeśli kopiowanie nie da pożądanego rezultatu należy wprowadzić znak posługując się np. Wordem (Wstaw Symbol).
- 4. Indeksy górne i dolne
	- Nadal indeksy górne i dolne można zapisywać w poniższy sposób:
		- **Indeks górny <sup>tekst</sup>**
		- **Indeks dolny <sub>tekst</sub>**
	- Jeśli w tytule, streszczeniu stosowane są indeksy górne i dolne, można również posłużyć się Wordem – Wstaw symbol. Zaleca się, aby wzory chemiczne np. **H2SO4** zapisać tak: H2SO4 (należy mieć na uwadze brak możliwości wprowadzenia w formularzu do wyszukiwania indeksów górnych i dolnych z klawiatury).
	- $\bullet$ Indeksy górne i dolne w tytułach i streszczeniach należy stosować do zapisu prostych wzorów matematycznych, liczb do potęgi np.: **10-5** .
	- Nie używamy indeksów górnych i dolnych w słowach kluczowych.
- 5. Uwaga! W DL niektóre dane przeniesione ze "starego" Baztecha, znajdują się w innych polach niż w rekordach utworzonych bezpośrednio w DL. Dotyczy to pól: opis fizyczny i miejsce zatrudnienia autora - Atrybuty. W nowych rekordach brak pola Adres autora przy Atrybutach (wpisywany jest przy dodawaniu twórcy). Pole Strony w "starych" rekordach jest automatycznie wypełniane zapisem z pola Opis fizyczny.
- 6. Tytuły, streszczenia i słowa kluczowe wprowadzamy do bazy w maksymalnie dwóch językach, przy czym słowa kluczowe mogą występować wyłącznie w języku polskim i/lub angielskim.
- 7. Kopiowanie i wklejanie tekstu do wszystkich pól w formularzach edycji **Ctrl+C i Ctrl+V** oraz w większości pól prawy przycisk myszy Kopiuj/Wklej.
- 8. rozstrzelony druk szczególnie w Bibliografii należy **bezwzględnie** poprawić usuwając spacje:
	- błędnie: J ó z e f c z y k I., K u r o w s k i W., P a n k o w s k i A.: Badanie charakterystyk sygnałów diagnostycznych. Diagnostyka, vol. 27, 2002.
	- poprawnie: Józefczyk I., Kurowski W., Pankowski A.: Badanie charakterystyk sygnałów diagnostycznych. Diagnostyka, vol. 27, 2002.

#### 9. **Myślnik= Pauza / Półpauza / Dywiz = Łącznik**

Ze względu na to, że obecnie sporo treści w rekordach BazTech (elementów opisu bibliograficznego, streszczeń, bibliografii) jest kopiowanych z PDF, automatycznie przekopiowywane są znaki stosowane TYLKO w druku. Szczególne znaczenie (nadmierne dublowanie oraz inne błędy) ma niepoprawne stosowanie wszelkiego rodzaju łączników. Choć niekiedy przy kopiowaniu danych bardzo trudno rozpoznać jaki to znak graficzny.

W druku spotykamy trzy 3 rodzaje poziomych kresek:

- myślnik (zwany też pauzą) najdłuższa kreska wymagająca stosowania specjalnych kombinacji klawiszy, zawsze otoczona spacjami, stosowana dla wyodrębnienia danego tekstu, np. Certyfikacja w logistyce — rodzaje certyfikacji ( — ),
- półpauza stosowana np. do przedziału dat, godzin, np. 1998–2000; obecnie często stosowana zamiast myślnika; otoczona spacjami lub nie ( – ),
- łącznik (zwany też dywizem) najkrótsza kreska ( ):
	- uzyskujemy w Wordzie, HTML-u, również w DeskLight za pomocą przycisku (znak minus stosowany na klawiaturze),
	- nigdy nie jest otoczony spacjami!
	- przykładowe wyrażenia dwuczłonowe z łącznikiem: biało-czarny, klient-serwer, Kędzierzyn-Koźle, Kowalska-Nowak, Tel. 022 777-66-55-44, ISBN 83-7279-431-6.

#### **Stosowanie ww. znaków w DeskLight**

Przyjmujemy zasadę stosowania w DeskLight **łącznika:**

- obowiązkowo w polach: **nazwiska autorów, słowa kluczowe,**
- obowiązkowo poprawiamy **w bibliografiach nazwiska** pisane, np. Derfert Wolf na Derfert-Wolf (Derfert–Wolf z półpauzą może zostać, ale najważniejsze, żeby nie było wokół spacji),
- nieobowiązkowo w pozostałych polach,
- tam gdzie to konieczne usuwamy spacje wokół łącznika, np. prawidłowy jest zapis *nonmetalic inclusions*, a NIE *non - metalic inclusions.*

#### **Konsekwencje stosowania myślników, nieuzasadnionych spacji**

- błędy w analizie cytować, np. w POL-indexie (zazwyczaj programy nie biorą pod uwagę tych spacji, ale lepiej poprawiać nazwiska typu *Bednarek – Michalska* na *Bednarek-Michalska,*
- dublowanie słów kluczowych zob. na poniższych rysunkach.

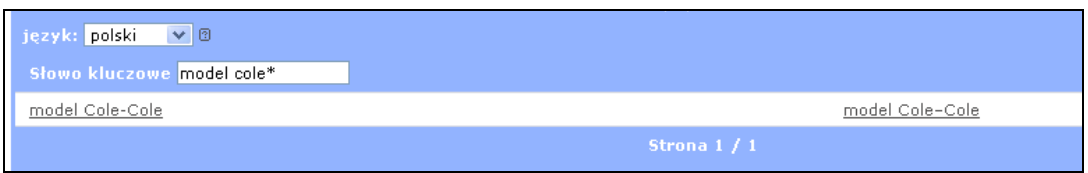

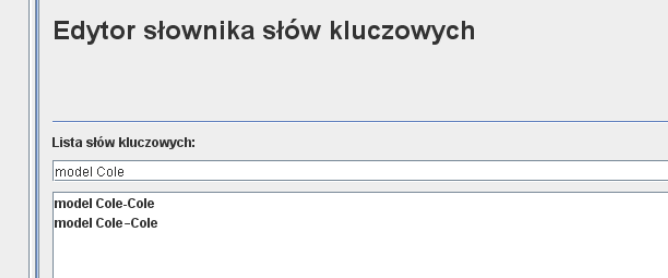

Kilka podpowiedzi jak jest i jak być powinno - czcionka celowo wielka, żeby dostrzec różnicę:

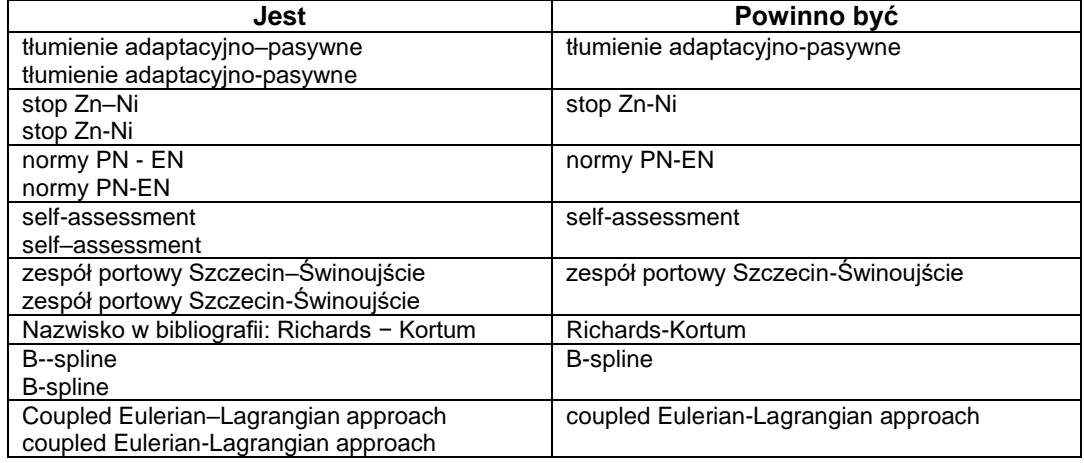

# **Praca z kreatorem "Czarodziej dodawania publikacii"**

#### **UWAGA!**

"Czarodziej dodawania publikacji" (Kreator dodawania publikacji) służy wyłącznie do dodawania artykułów nie ma możliwości modyfikacji wcześniej wprowadzonych danych.

Główne zasady dodawania opisów nowych artykułów:

- jeśli dodajesz artykuł do nowego rocznika najpierw musisz dodać rocznik, następnie numer, a dopiero potem artykuł,
- jeśli dodajesz artykuł do istniejącego rocznika, ale kolejnego tomu/numeru wybierasz właściwy rocznik, dodajesz tom/numer, a dopiero potem artykuł,
- jeśli dodajesz artykuł do istniejącego rocznika i numeru/tomu wybierasz właściwy rocznik, potem tom/numer i dopiero potem dodajesz artykuł,
- ZAPISZ w programie jest tak, że zmiany zostały tylko WYSŁANE prawidłowo do bazy, ale nie zawsze są natychmiast widoczne i niekiedy trzeba poczekać kilka sekund (np. przy poważnych zmianach hierarchii).

#### **Uwagi praktyczne**

1. Wprowadzając rekord otwórz KONIECZNIE boczny panel (Menu podreczne)), klikaiac **12.** 

Znajdują się tam komunikaty (podpowiedzi) wskazujące na błędy pojawiające się w trakcie edycji rekordu przy wypełnianiu pól. W chwili kiedy pole zostanie wypełnione poprawnie, przypisany do tego pola komunikat znika z menu. Zob. rozdział **Komunikaty / Ostrzeżenia.**

Otwieranie/zamykanie panelu – podwójne kliknięcie na **.**

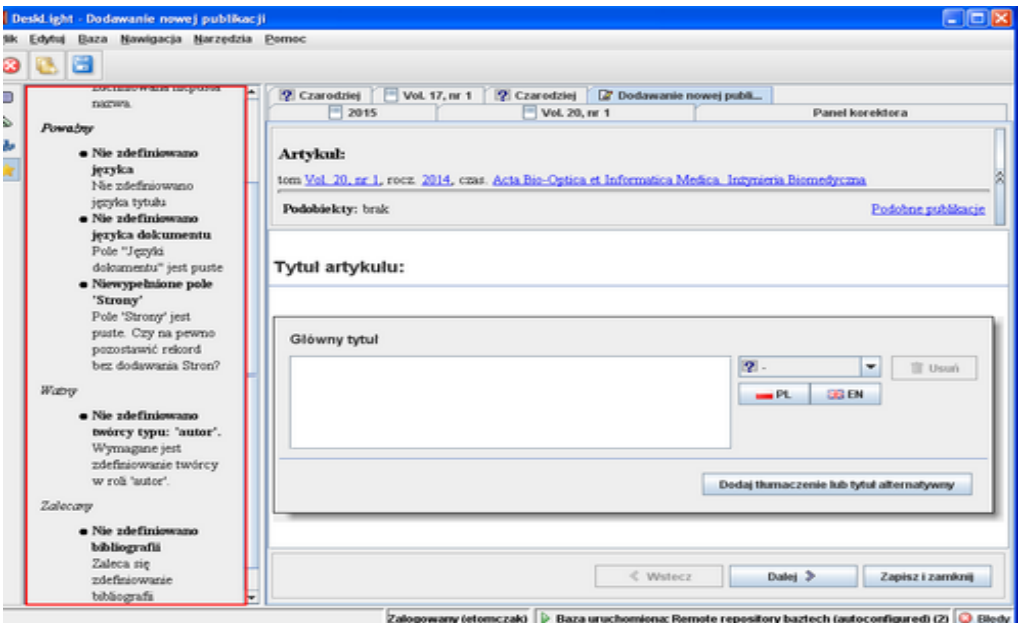

Rys. 4a Okno edycji rekordu i boczny panel z komunikatami o błędach

2. Wprowadź tytuł artykułu i kliknij w dyskietkę aby zapisać rekord. Tytuł wprowadzanego artykułu pojawi się w nagłówku Czarodzieja na kolejnych ekranach, (rys. 4b).

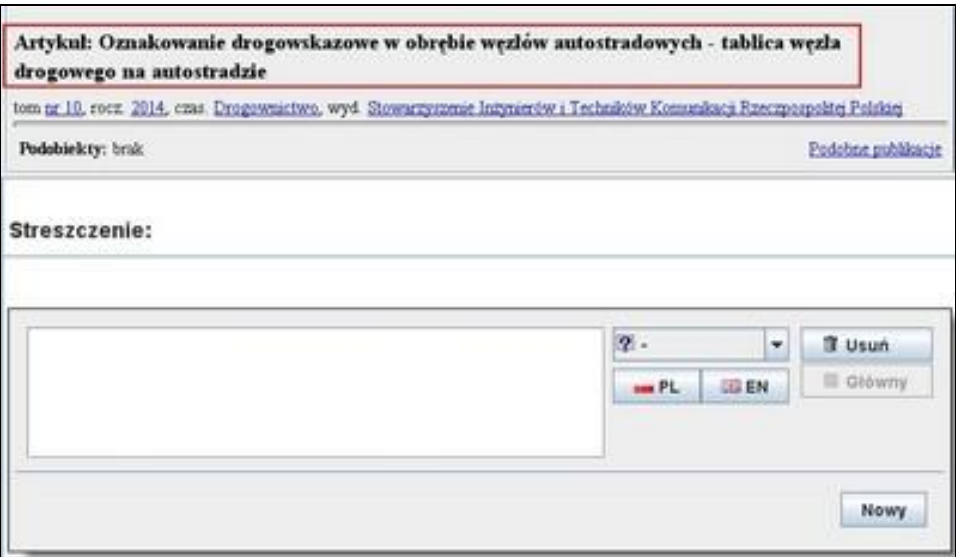

Rys. 4b Widok Czarodzieja po zapisaniu tytułu artykułu

### **1) Dodawanie kolejnych elementów identyfikacji czasopism (rok, tom/numer)**

Z menu wybierz ikonkę "Czarodzieja ..." i postępuj wg kolejnych kroków:

Krok 1: kliknij **Dalej.**

Krok 2: wpisz zapytanie: cały tytuł albo dowolne słowo albo min. 3 znaki zakończone \*. Jeśli nie podasz żadnego zapytania wyświetlone zostaną wszystkie czasopisma.

Krok 3: wybierz właściwy tytuł czasopisma, kliknij **Dalej.**

Krok 4: Dodaj rok/tom/numer/artykuł do wybranego czasopisma.

- Jeśli chcesz **dodać rok**:
	- wyszukaj tytuł czasopisma i kliknij **Dodaj rok** (rys. 5.),
	- wypełnij pole **Rok,**
	- w polu **Uwagi** wpisz ew. informacje dotyczące rocznika; kilka uwag można wprowadzić w jednym polu, przedzielając Enterami i kolejno je numerując: 1)…. 2)….; zignoruj wybór języka,
	- kliknij **Zapisz i Zamknij.**

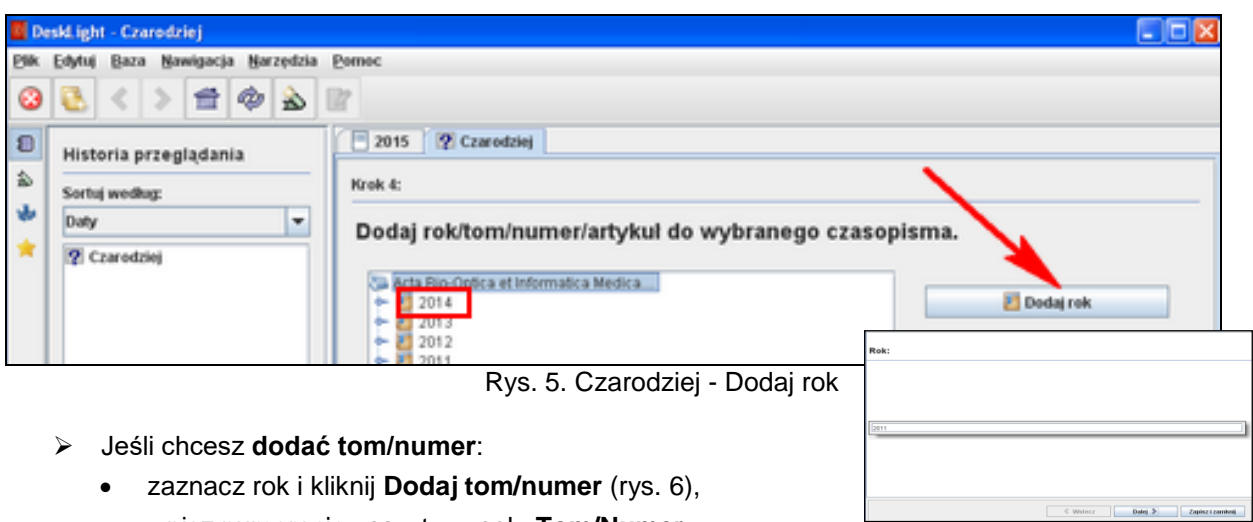

wpisz numerację zeszytu w polu **Tom/Numer**.

#### **Zalecenia:**

- stosuj tę samą zasadę w całym tytule, np. jeśli używasz Vol. to wszędzie!
- zwracaj uwagę na interpunkcję, stosuj pojedyncze spacje, np. R. 56, nr 5,
- oznaczenie numeru No wprowadzamy z kropką, np. No. 2 lub Vol. 1, no. 1 ,
- nie dopuszcza się stosowana własnej numeracji w tym sztucznej numeracji roczników zob: PN-N-01152-2 s.17,
- liczba znaków w tym polu nie jest ograniczona,
- zignoruj ekran "Identyfikatory" (ekran do skasowania w DL), kliknij **Dalej,**
- ekran "Atrybuty" pole "Tytuł konferencji" pole dziedziczone, wpisany tutaj tytuł konferencji pojawi się we wszystkich artykułach z danego tomu/numeru. Tytuł konferencji wpisujemy wg zasad: patrz: "Ekran atrybuty" s.12, kliknij **Dalej,**
- zignoruj (na razie) ekran "Daty", kliknij **Dalej,**
- zignoruj (na razie) ekran "Zawartość", kliknij **Dalej,**
- w polu **Uwagi** wpisz ew. informacje dot. tomu/numeru (np. W numerze nie ukazał się żaden artykuł merytoryczny); zignoruj wybór języka,
- kliknij **Zapisz i Zamknij.**

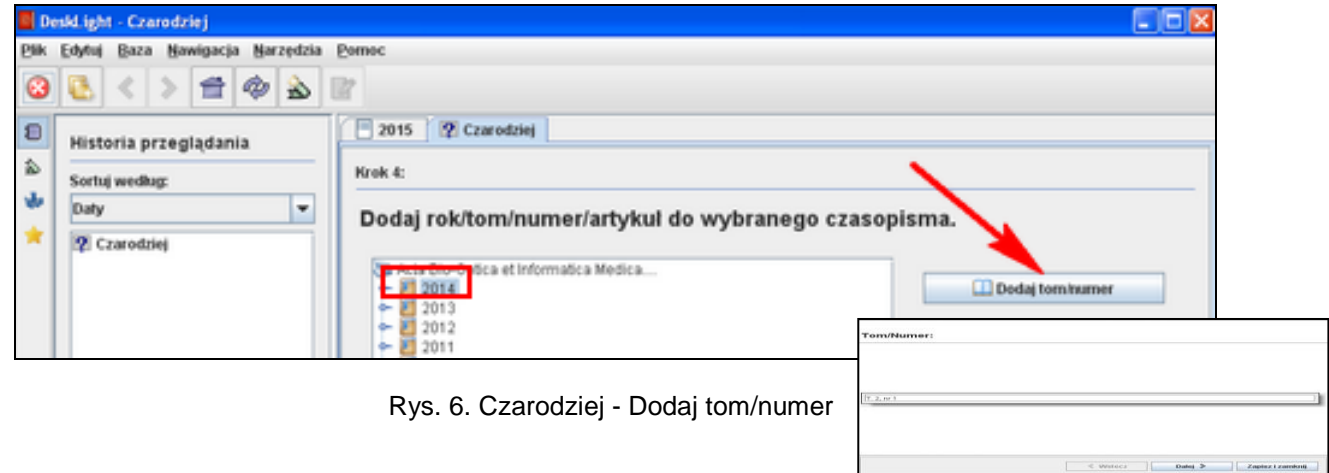

#### **2) Dodawanie artykułów:**

 zaznacz rok, zaznacz numer i kliknij **Dodaj artykuł** (rys.7) i wypełniaj pola w kolejnych ekranach wg dalszych instrukcji.

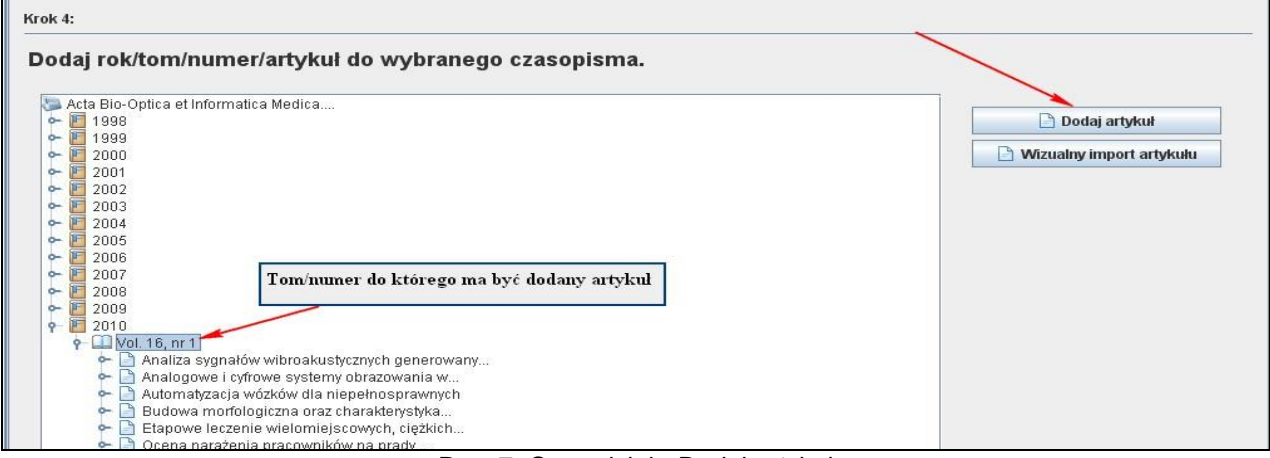

Rys. 7. Czarodziej - Dodaj artykuł

### **Opis kolejnych ekranów rekordu artykułu**

**Pamiętaj!** Rekord może być tymczasowo zapisany na każdym etapie wprowadzania (na poziomie

poszczególnych ekranów) – bez opuszczania Czarodzieja - do tego celu używaj wyłącznie przycisku z górnego Paska.

#### Ekran **Tytuł artykułu**

Uwaga! Tytuły wprowadzamy do bazy w dowolnej liczbie języków (np. polski, angielski, ukraiński).

#### 1) Wypełnij pole **Główny tytuł**

Zasady:

- wpisz (skopiuj) tytuł artykułu w języku oryginału: .
	- 1. Tytuł artykułu : dodatek do tytułu*,* np. *Nadciekłość [3]He : odkrycie i zrozumienie,*

*2.* Tytuł artykułu. Cz. 1, Tytuł części*,* np. *Technologie redukcji ujemnych wpływów terminali, baz i stacji paliw ropochodnych na środowisko. Cz.1, Technologie redukcji emisji par paliw ropopochodnych,*

- wielkie litery zasadniczo stosujemy na początku tytułu oraz w nazwach własnych,
- jeśli w oryginale tytuł jest zapisany wersalikami, np. DIAS EFFECTIVE SUNSPOT NUMBER AS AN INDICATOR OF THE IONOSPHERIC ACTIVITY LEVEL OVER EUROPE:
	- o kopiujemy tytuł do Worda i używając przycisku  $\|\mathbf{A}^{a*}\|$  zmieniamy na tryb "Jak w zdaniu",
	- o zapisujemy: *DIAS effective sunspot number as an indicator of the ionospheric activity level over Europe,*
	- o w tym przypadku należy postępować bardzo ostrożnie i pozostawiać pisownię wielką/wielkimi literami nazw własnych, akronimów itp. Należy weryfikować poprawność w abstrakcie i treści artykułu,
- tytuły artykułów w języku angielskim podajemy jak w oryginale (w artykule, a nie w spisie treści), o ile **NIE** są zapisane wersalikami, np. *Graph Cohomology, Colored Posets and Homological Algebra in Functor Categories* albo *The changes of the superficial body temperature after shortterm application and removal of elastic tape used in kinesiotaping,*
- tytuły, które w oryginale występują w języku innym niż łaciński (np. w cyrylicy), transliterujemy zgodnie z *PN ISO 9-2000 Informacja i dokumentacja. Transliteracja znaków cyrylickich na znaki łacińskie. Języki słowiańskie i niesłowiańskie*.
- tytułów NIE kończymy kropką!!!
- **obowiązkowo** wybierz język w/w tekstu, tzn. jeśli tytuł główny jest w jęz. angielskim wybierz przycisk EN; jeśli tytuł główny jest w języku rosyjskim - wybierz z listy RU, itd. – **Uwaga 1!** To nie jest język publikacji! To język tytułu głównego!

**Uwaga 2!** Przy zapisywaniu rekordu program automatycznie weryfikuje poprawność wyboru języka, co nie zawsze daje właściwe rezultaty, np. tytuł jest zdecydowanie w języku angielskim **(**"English learning"), a przy zapisaniu mamy komunikat (na bocznym pasku menu podręczne): błąd – wykryto NO. Te komunikaty traktujemy jako podpowiedzi i w wypadku z podanego przykładu – ignorujemy.

#### 2) Dodaj wariant tytułu artykułu klikając w **Dodaj tłumaczenie lub tytuł alternatywny**

obowiązkowo wybierz język w/w tekstu - j.w.

Kliknij **Dalej.**

#### Ekran **Streszczenie**

Zasady:

- wpisz (skopiuj) streszczenie zakończone kropką,
- streszczenia, które w oryginale występują w języku innym niż łaciński (np. w cyrylicy), transliterujemy zgodnie z *PN ISO 9-2000 Informacja i dokumentacja. Transliteracja znaków cyrylickich na znaki łacińskie. Języki słowiańskie i niesłowiańskie*.
- obowiązkowo wybierz język streszczenia przycisk (np. EN) lub z listy (np. RU),
- kolejne streszczenie (maksymalnie jedno) wprowadzaj w oddzielne pole, klikając przycisk **Nowy**  dalej j.w.,
- kolejność streszczeń pierwsze musi być streszczenie w języku publikacji, np. jeśli tekst i tytuł jest w języku polskim, to zawsze jako pierwsze wprowadzamy streszczenie w j. polskim.

Kliknij **Dalej.**

#### Ekran **Języki dokumentu**

#### Zasady:

- język publikacji wybierz z Listy obowiązkowo! pola nie wypełniamy z klawiatury!
	- o możesz wybrać odpowiedni przycisk albo wartość z listy,
		- o możesz wybrać kilka języków,
		- o wybór zatwierdź przyciskiem **OK** (rys. 8).

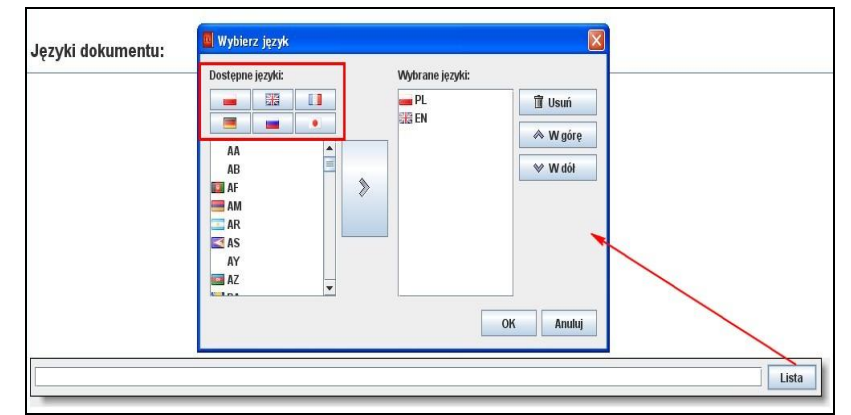

Rys.8. Czarodziej – Dodawanie języka dokumentu

Kliknij **Dalej.**

#### Ekran **Twórcy/osoby i instytucje powiązane**

#### Zasady:

- na tym ekranie wprowadzamy nazwiska twórców artykułów: autorów oraz inne rodzaje odpowiedzialności (role, np. redaktor, tłumacz),
- korzystamy ze wspólnej listy nazwisk,
- lista nazwisk autorów tworzona jest na bieżąco, z aktualnie wprowadzonych nazwisk (dlatego lista tak długo się otwiera!). Na liście nie ma nazwisk bez powiązanych z nim artykułów. Jeśli w artykule zostanie poprawione nazwisko, to na liście pojawi się tylko poprawne,
- do rekordów artykułów opublikowanych od 2019 r. dodajemy pełne imiona,
- jeśli w artykułach wydanych w 2019 r. lub później występują tylko inicjały, a w innych miejscach czasopisma (np. spisach treści, informacjach o autorze) podano pełne imiona, w rekordzie podajemy pełne imię, dodając stosowną Uwagę,
- do rekordów artykułów opublikowanych od 2021 r. dodajemy numery ORCID autorów, zgodnie z

poniższą instrukcją, p.7,

- imiona i nazwiska autorów oraz afiliacje, które w oryginale występują w cyrylicy, transliterujemy zgodnie z *PN ISO 9-2000 Informacja i dokumentacja. Transliteracja znaków cyrylickich na znaki łacińskie. Języki słowiańskie i niesłowiańskie*.
- imiona i nazwiska autorów oraz afiliacje, które w oryginale występują w językach, w których alfabetach znajdują się litery różne od łacińskich, zachowujemy oryginalna pisownię, np. *Soušková, Adomavičiūtė, Şenm, Cărtărescu, Eötvös, Mühren, Wüllnerstr. 2*
- jeśli w artykule zapisano nazwisko autora bez polskich znaków, np. Wisniewski (zamiast Wiśniewski) – pozostawiamy zapis jak w oryginale: *Wisniewski, Kozlowski, Mrowczynska itp.,*
- jeśli mamy 100% pewność, że w nazwisku występuje błąd (np. znamy osobiście autora), wprowadzamy poprawnie i w polu Uwagi dodajemy komentarz. Wskazany kontakt z redakcją czasopisma,
- przycisk **Reprezentuje osobę** pomijamy!

#### **Dodawanie nazwisk - krok po kroku**

1. kliknij **Dodaj twórcę -** otrzymasz ekran jak na rys. 9,

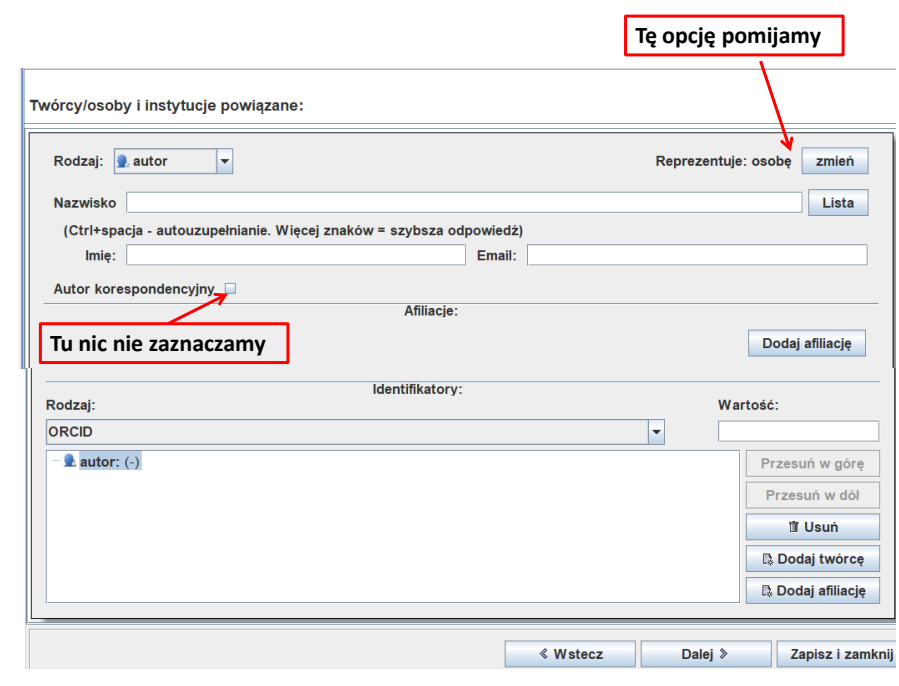

Rys. 9. Czarodziej – Dodaj twórcę

- 2. określ rolę twórcy wybierając z listy wyboru **Rodzaj** jedną z poniższych wartości (domyślnie zawsze wyświetla się rola Autor), przykłady innych ról: redaktor, recenzent, tłumacz, opracował, itp.,
- **3.** Dodawanie nazwisk twórców **musi być poprzedzone** sprawdzeniem czy one już istnieją na **Liście**. Jeśli tak - nazwiska **obowiązkowo** pobiera się z listy. Sprawdzanie może odbywać się na 2 sposoby: przy pomocy **Listy** lub przy pomocy **funkcji autouzupełnianie (Ctrl+spacja),**

3.1. Kliknij przycisk **Lista,** wprowadź nazwisko (albo kilka pierwszych znaków - minimum 3) i kliknij **Filtruj** (rys. 10),

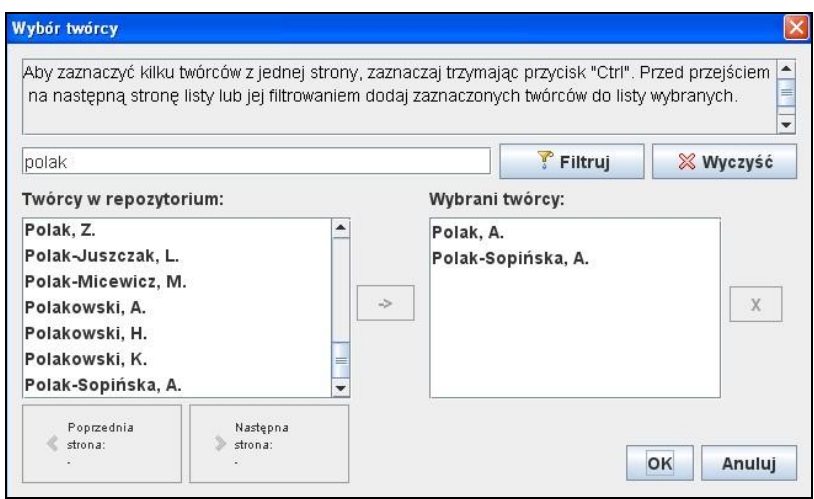

Rys. 10. Czarodziej – Lista nazwisk autorów

- jeśli nazwisko znajduje się na liście, zaznacz wybór, naciśnij przycisk -> (nazwisko zostanie przeniesione do tabeli "Wybrani twórcy") i zatwierdź klikając **OK.** Aby wybrać kolejnego autora postępuj analogicznie – wszystkie nazwiska pojawia się w prawej kolumnie "Wybrani twórcy". Aby zaznaczyć kilka nazwisk z jednej strony jednocześnie, zaznaczaj trzymając przycisk Ctrl,
	- **Uwaga!** W przypadku wystąpienia na liście dwóch nazwisk z tymi samymi inicjałami imion – w tym jeden zakończony kropka a drugi nie – pobieramy nazwisko z inicjałem zakończonym kropką!!!

Następnie w polu **E-mail** wprowadź adres podany w artykule, pomijając słowo e-mail, np. *[matczak@wp.pl](mailto:matczak@wp.pl)* (dla jednego autora wprowadzamy tylko jeden adres e-mail),

- jeśli nazwiska brak na liście kliknij **Anuluj**, wróć do formularza i wprowadź z klawiatury wg zasad:
	- o w polu **Nazwisko -** wprowadź nazwisko autora (nie zakończone przecinkiem!), np. *Maruszewski*

Uwaga! Przy dodawaniu nazwisk składających się z kilku członów, nie połączonych spacją, np. *Al Rahman* albo *Abdul Ghani*, system będzie sygnalizował błąd – należy go zignorować i zapisać rekord.

- w polu *Imię*:
	- w przypadku artykułów wydanych w 2019 r. i później:
		- wprowadź pełne imię / imiona (bez przecinków), np. *Lidia Maria*
		- jeśli w oryginale występują tyko inicjały, wprowadź pierwszą literę/litery imienia, koniecznie zakończone kropkami i przedzielone spacją, np. *A. B.*
	- w przypadku artykułów wydanych przed 2019 r. wprowadź pierwszą literę/litery imienia, koniecznie zakończone kropkami i przedzielone spacją, np. *A. B.*

Uwaga! Imiona dwuczłonowe, np. Zhou, Guang-Hou zapisujemy: G.-H. Uwaga! Przy dodawaniu autorów bez imion system będzie sygnalizował błąd – należy go zignorować i zapisać rekord.

o w polu **Email** – j.w.

3.2. **autouzupełnianie** (rys. 11):

- w polu **Nazwisko** wprowadź minimum dwie pierwsze litery nazwiska i naciśnij równocześnie klawisze **CTRL+spacja -** po chwili program wskaże listę nazwisk rozpoczynających się od wprowadzonego ciągu znaków,
- jeśli na liście występuje szukane nazwisko, kliknij lewym klawiszem myszki nazwisko zostanie pobrane,
- Uwaga! w autouzupelnianiu widoczne są inicjały imion błędnie zapisane bez kropki na końcu. Przypominamy, że (dla artykułów sprzed 2019 r.) należy pobierać te z kropką!
- 3.3. jeśli nazwiska brak na liście wróć do formularza i wprowadź z klawiatury wg zasad:
	- o w polu **Nazwisko -** wprowadź nazwisko autora (nie zakończone przecinkiem!), np. *Maruszewski,*
	- o w polu **Imię** 
		- w przypadku artykułów wydanych w 2019 r. i później:
			- wprowadź pełne imię / imiona (bez przecinków), np. *Lidia Maria*
			- jeśli w oryginale występują tyko inicjały, wprowadź pierwszą literę/litery imienia, koniecznie zakończone kropkami i przedzielone spacją, np. *A. B.*
		- w przypadku artykułów wydanych przed 2019 r. wprowadź pierwszą literę/litery imienia, koniecznie zakończone kropkami i przedzielone spacją, np. *A. B.*
	- o Uwaga! Imiona dwuczłonowe, np. Zhou, Guang-Hou zapisujemy: G.-H.
	- o w polu **E-mail** j.w.

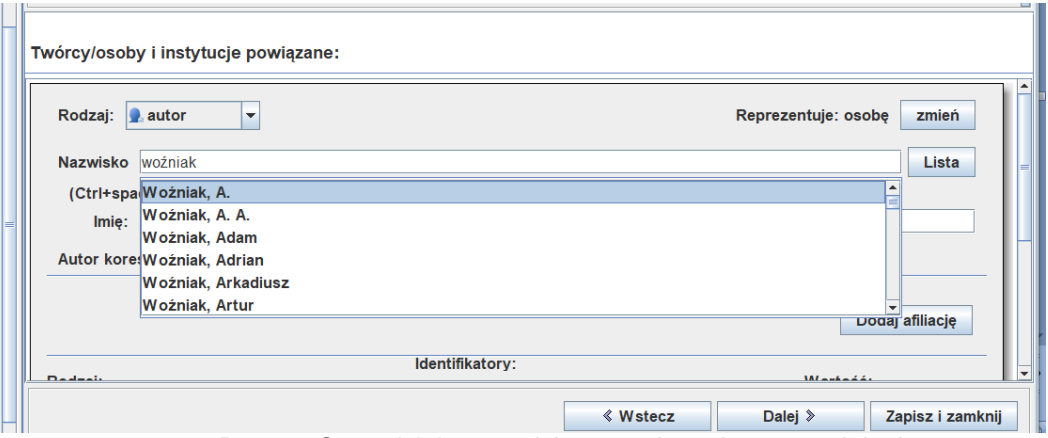

Rys.11. Czarodziej – nazwiska autorów – Autouzupełnianie

- **4.** Kolejne nazwiska autorów wprowadź analogicznie, klikając zawsze **Dodaj twórcę.**
- **5.** Błędnie wprowadzone dane autora kasujemy przyciskiem **Usuń.**
- 6. Dodawanie miejsca zatrudnienia autora/autorów (Afiliacji):
	- miejsca zatrudnienia można dodawać po wprowadzaniu każdego nazwiska i adresu e-mail ALBO po wprowadzeniu wszystkich nazwisk, wybierając kolejne i dodając afiliację,
	- kliknij **Dodaj afiliację:**
		- w pole wprowadź miejsce zatrudnienia autora, w formie podanej w czasopiśmie; kopiując z PDF jedną afiliację zapisaną w kilku wierszach, należy stosować interpunkcję (poprzedzać kolejny wiersz przecinkiem),
		- pomijamy nazwiska (powtórzone przy afiliacji), tytuły, stopnie, stanowiska, role (np. promotor) itp., o ile występują razem z instytucją (np. specjalista ds. bezpieczeństwa firmy XXX albo prof. dr hab. na Wydziale …..) – pozostawiamy jedynie instytucję zatrudniającą; natomiast podajemy w wyjątkowych przypadkach, gdy występują samodzielnie, np. niezależny architekt, konserwator zabytków,
		- student, emeryt, doktorant pozostawiamy (forma zapisu z oryginału, np. *Wydział Prawa i Administracji UJ (doktorant)*; *doktorant Katedry X AGH)*,
		- w wyjątkowych przypadkach można podać np. absolwent Politechniki XXX,
		- z zapisu np. *Jest ekspertem Stowarzyszenia Inżynierów i Techników Przemysłu Materiałów Budowlanych oraz członkiem stowarzyszenia DAFA* – tworzymy dwie afiliacje: 1) Stowarzyszenie Inżynierów i Techników Przemysłu Materiałów Budowlanych, 2) stowarzyszenie DAFA,
		- jeśli chcesz dodać kolejną afiliację dla tego samego autora kliknij nazwisko i ponownie

kliknij **Dodaj afiliację,**

- jeśli chcesz dodać afiliację dla kolejnego autora wybierz nazwisko z listy wprowadzonych autorów (rys.12) i dalej postępuj j.w.,
- błędnie wprowadzone afiliacje kasujemy przyciskiem **Usuń.**

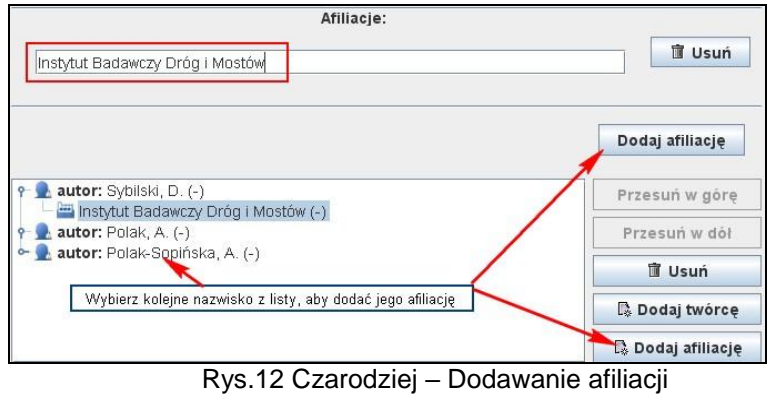

- 7. Dodawanie numeru ORCID:
	- numer ORCID dodajemy do artykułów opublikowanych od 2021 r.
	- numer ORCID dodajemy w polu Identyfikatory Rodzaj (lista rozwijana),
	- dodajemy najlepiej bardzo dokładnie wklejając z PDF lub html sam numer np. **0000-0002-3293-898X** albo **0000-0002-4154-0025** (nie stosuje się https//orcid.org… czy orcid.org… - takie zapisy są błędne! https://orcid.org/0000-0002-3293-898X, orcid.org/0000- 0002-3293-898X),
	- po zapisaniu rekordu **obowiązkowo** klikamy w Yadda w numer ORCID i sprawdzamy czy wyświetla się profil danego autora

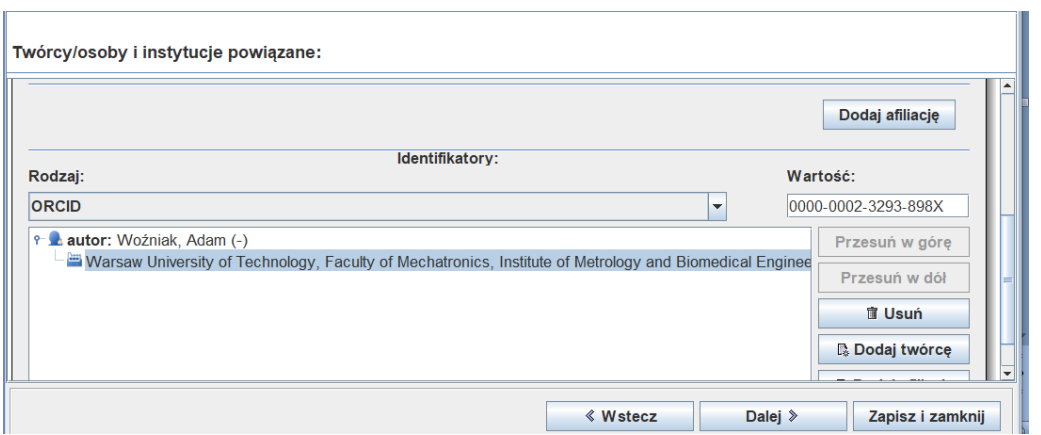

Rys. 12a Czarodziej – dodawanie numeru ORCID

Kliknij **Dalej.**

#### Ekran **Atrybuty**

Pole **Opis fizyczny** wypełniamy z klawiatury **TYLKO** informacje o bibliografii, rys, tab., itd. wg wzorca: *Bibliogr. 2 poz., rys., tab., wykr.* W przypadku braku bibliografii zapisujemy, np. *Rys., tab., wykr.* Jeśli w tekście nie ma paginacji (np. artykuły na CD) zapisujemy*: Bibliogr. 2 poz., rys., tab., wykr., pełen tekst na CD.* Ponadto:

- zwracaj uwagę na interpunkcję,
- zwracaj uwagę na spacje.

Pole **Konferencja** wypełniamy wg wzorców:

- *Nazwa konferencji/sympozjum (numer ; rok ; miejscowość, kraj)* lub
- *Nazwa konferencji/sympozjum (numer ; data ; miejscowość, kraj),*
- format daty: *07-09.03.2008,*

Kliknij **Dalej.**

#### Ekran **Strony**

**Strony** wypełniamy z klawiatury podając tylko zakres stron, **bez s.** np.

- 12--13 albo 7 albo 51--57, 64
- 5--15 [w oryg. V-XV] w przypadku paginacji wyłącznie rzymskiej w całym zeszycie,
- 23--28, CD1 w przypadku paginacji artykułów na CD (w Opisie fizycznym NIE dajemy juz żadnej informacji o CD).

#### **Uwaga 1**

W przypadku publikowania czasopism wyłącznie w wersji elektronicznej, w modelu Continuous Article Publishing (CAP) i braku ciągłej paginacji w ramach numeru, w polu Strony podajemy numer artykułu – o ile występuje – poprzedzając tekstem *art. no.*, np.

> o art. no. 47 o art. no. 145420 o art. no. e136213

Jeśli w czasopiśmie nie określono wyraźnie numeru artykułu staramy się go zidentyfikować np. wg numerów DOI – ostatnia cyfra zazwyczaj wskazuje na numer artykułu, np. w przypadku 10.2428/ecea.2020.27(1-2)9 będzie to 9. Jednak należy w takich sytuacjach postępować bardzo ostrożnie. Najlepiej kontaktować się z redakcją.

#### **Uwaga 2!**

1) Gdy musimy pozostawić puste pole (np. kiedy mamy pełen tekst na CD) – ignorujemy komunikat o niewypełnionym polu Strony.

2) NIE kopiujemy zakresu stron z PDF – wprowadzamy dwie kreski (--) z klawiatury. Kopiowanie z PDF i dodawanie z klawiatury może spowodować wyświetlenie trzech kresek (---).

Kliknij **Dalej.**

#### Ekran **Słowa kluczowe**

Zasady:

- pole kontrolowane słownikiem,
- słowa "wklejone" spoza słownika wyświetlają się na **czerwono,**
- każde słowo kluczowe MUSI być pobrane ze Słownika, a nowe słowo do niego dodane wg niżej opisanych kroków - w przeciwnym razie program nie pozwoli zapisać rekordu, a słowa będą nadal wyświetlać sie w DL na czerwono,
- każde słowo kluczowe MUSI być w oddzielnym wierszu,
- słowa kluczowe polskie i angielskie wprowadzamy w **oddzielne** pola, koniecznie poprzedzając tę czynność wyborem języka,
- słowa kluczowe dodajemy wyłącznie w języku polskim i/lub angielskim,
- w przypadku konieczności dodania słów kluczowych po łacinie, dodajemy je:
	- w słowniku polskim i angielskim, jeśli w danym rekordzie obydwa te pola wypełniamy,
	- w słowniku polskim lub angielskim, jeśli w danym rekordzie wypełniamy jedno z tych pól,
- jeśli w oryginale brak słów kluczowych, dodajemy własne słowa w MINIMUM jednym języku, przy czym:
	- o do artykułów w języku polskim przynajmniej w języku polskim,
	- $\circ$  do artykułów w języku angielskim przynajmniej w języku angielskim,
	- $\circ$  do artykułów w innym języku przynajmniej w języku polskim LUB angielskim,
	- ZALECA się dodawanie własnych słów kluczowych w liczbie nie mniejszej niż trzy,
- w słowach kluczowych nie stosujemy indeksów dolnych i górnych,
- w słowach kluczowych można stosować litery alfabetu greckiego i inne znaki specjalne, np. ∞,
- w słowach kluczowych staramy się unikać ujmowania terminów w cudzysłów, a jeśli to konieczne stosujemy cudzysłów prosty "...... " zamiast drukarskiego "….." (**w DL z klawiatury**); przy kopiowaniu z PDF koniecznie poprawiamy.

**Uwaga 1.** Przy wprowadzaniu lub zapisywaniu rekordu program automatycznie weryfikuje poprawność wyboru języka, co nie zawsze daje właściwe rezultaty. Jeśli słowo kluczowe polskie jest odpowiednikiem słowa kluczowego w języku angielskim np. *spin off, SlipSonic* program wygeneruje komunikat: "Słowa **kluczowe spoza słownika dla języka PL (polski).** Te komunikaty traktujemy jako podpowiedzi i w wypadku podanego przykładu – ignorujemy.

**Uwaga 2.** Usuwanie/poprawianie błędnie dodanych słów kluczowych.

Jeśli Redaktor zapisze rekord z błędnymi słowami (np. literówki albo słowa polskie zaznaczone jako angielskie), a następnie dokona poprawek i ponownie zapisze, musi koniecznie zgłosić błędne słowa (które zostały zapisane do słownika) do E. Tomczak [etomczak@utp.edu.pl.](mailto:etomczak@utp.edu.pl)

Można również zgłaszać błędy w innych słowach kluczowych zauważonych w słowniku, podczas edycji rekordów czy szukania w yadda - należy przesyłać maila do Lidii Derfert-Wolf lub Elżbiety Tomczak - z następującą treścią TYLKO w temacie maila: Błędne słowo kluczowe: .... Np. Błędne słowo kluczowe: "airflow, anemometry"

Wprowadzanie słów kluczowych do rekordu może się odbywać na dwa sposoby: przy pomocy **Słownika słów kluczowych** lub przy pomocy funkcji **Autouzupełnianie**

#### 1.wybierz język i kliknij **Słownik słów kluczowych** (rys.13):

- 1.1. w pole **Filtruj** wprowadź słowo (lub minimum trzy znaki, bez konieczności maskowania końcówek \*), zaznacz jedną z opcji:
	- 1.1.1.1. zawierające słowo (domyślnie),
	- 1.1.1.2. zaczynające się od,
	- i naciśnij **Enter -** otrzymasz listę dostępnych słów, np. słowo *cement,*

1.2. zaznacz myszką szukane słowo, kliknij strzałke "w prawo"  $\vert$  - słowo zostanie przeniesione do okna **Wybrane słowa kluczowe,**

1.3. przyciskiem  $\Box^{\otimes w_{\text{yczysic}}}$  usuń wprowadzony ciąg znaków i wprowadź następne j.w.,

1.4. wg w/w kroków dodaj wszystkie potrzebne słowa kluczowe ze słownika,

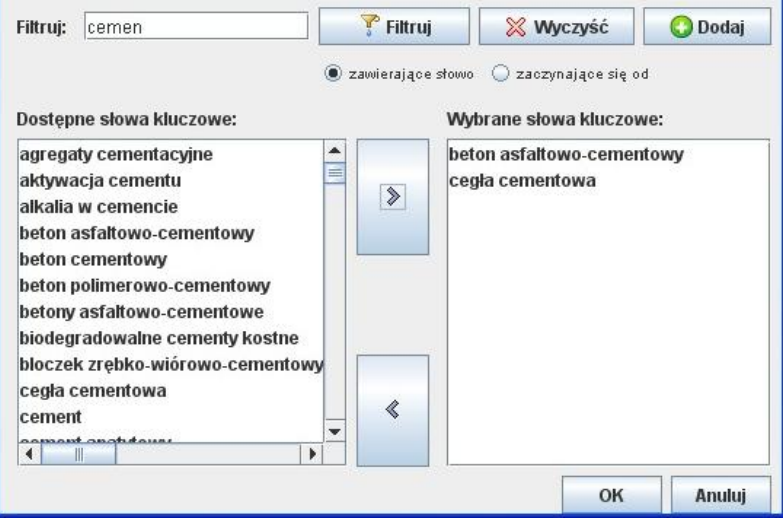

Rys. 13. Czarodziej – Wyszukiwanie słowa kluczowego

- 1.5. jeśli w słowniku brak słowa kluczowego okno **Dostępne słowa kluczowe** jest puste:
	- pozostaw wypełnione nowym słowem pole naciśnij przycisk **o Dodaj**
	- pojawi się dodatkowe okno **Dodawanie nowego słowa kluczowego do słownika** oraz wykaz podobnych słów kluczowych umieszczonych w słowniku (podpowiedzi) (rys.14),
	- można skorzystać z podpowiedzi to nie jest lista do wybierania słów!!! Jest to lista informująca o podobnych wyrażeniach. Jeśli zdecydujesz się na jedno z nich kliknij **Anuluj**, wrócisz do słownika i postępuj zgodnie z p. 1.1 - 1.4,

LUB

 jeśli chcesz dodać to nowe słowo, kliknij **OK** - słowo kluczowe zostanie dodane do słownika i dopiero teraz można je przenieść do okna **Wybrane słowa kluczowe** zgodnie z p. 1.2,

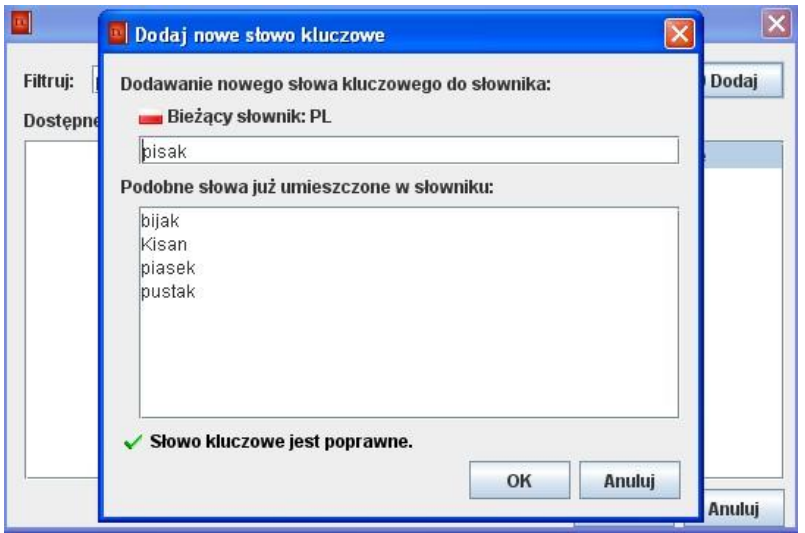

Rys. 14. Czarodziej – Dodawanie nowego słowa kluczowego

- błędnie wybrane słowo kluczowe usuwamy z okna **Wybrane słowa kluczowe**  $\frac{1}{2}$
- operację dodawania słów kluczowych zakończ przyciskiem OK (rys.15).

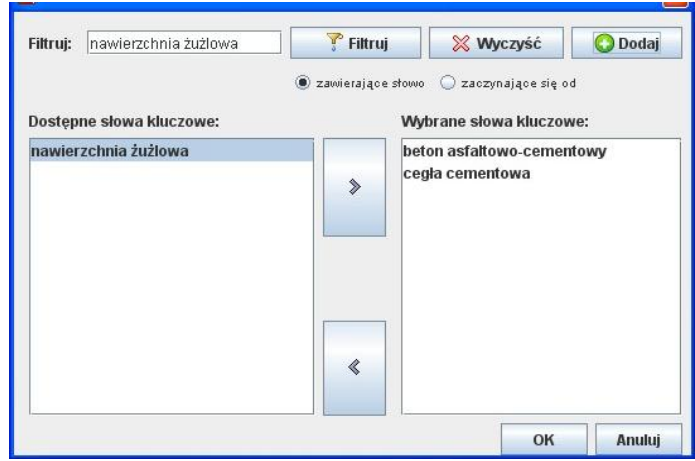

Rys. 15. Czarodziej – Dodawanie nowego słowa kluczowego c.d.

Alternatywne sprawdzanie czy pożądane słowo występuje w **Słowniku**

2. Funkcja **autouzupełnianie -** służy do szybkiego podglądu wprowadzanych słów kluczowych:

- wprowadź słowo z klawiatury (minimum 3 znaki), naciśnij **CTRL+spacja** (równocześnie) otrzymasz listę słów rozpoczynających się od wskazanego ciągu znaków,
- jeśli na liście wystąpi szukane słowo pobierz je poprzez kliknięcie myszką,
- każde tak wprowadzone słowo kluczowe musi znajdować się w oddzielnym wierszu!
- jeśli wpisywane słowo wyświetla się na czarno, to oznacza, że jest już w słowniku,
- jeśli słowa brak na liście wróć do Słownika słów kluczowych i postępuj jak p. 1.5,
- jeśli żadne z wprowadzonych słów nie występują w słowniku (wszystkie wyświetlane są na czerwono), możesz je dodać jednocześnie klikając "Dodaj wszystkie do słownika".

Wprowadzanie kolejnych słów kluczowych, w innej wersji językowej - kliknij przycisk **Nowy** i postępuj dalej zgodnie z p. 1-2.

Do usuwania pojedynczych słów kluczowych z rekordu służą Backspace lub Delete. Przycisk **Usuń** powoduje usunięcie zawartości całego pola Słowa kluczowe (usuniecie wszystkich słów kluczowych w danym języku)!

#### Kliknij **Dalej**

Ekran **Daty**

Tymczasowo pomijamy:

- pole NIE OZNACZA roku wydania
- pole w przyszłości będzie można wykorzystać do wprowadzania takich dat jak, np. data oddania artykułu do druku, data zrecenzowania, data zaakceptowania do druku itd.

Kliknij **Dalej**

#### Ekran **Identyfikatory**

Z Identyfikatorów na razie dodajemy tylko DOI, o ile występuje w artykule.

DOI dodajemy do **wszystkich** artykułów, które maja te numery dodane, bez względu na to czy:

- występują w BazTech w wersji pełnotekstowej,
- występują w sieci (np. na witrynach wydawców) w wersji pełno tekstowej za darmo,
- występują w sieci z ograniczonym dostępem.

Jeśli tylko możemy zidentyfikować DOI artykułu – dodajemy go do rekordu. Dzięki temu do artykułów z czasopism, z którymi nie mamy umowy na pełne teksty, a które udostępniają pełne teksty w sieci za darmo, użytkownik zyska dostęp dzięki DOI – klikając na numer DOI w rekordzie artykułu.

#### **Sposób postępowania**

z listy rozwijanej Rodzaj wybieramy DOI,

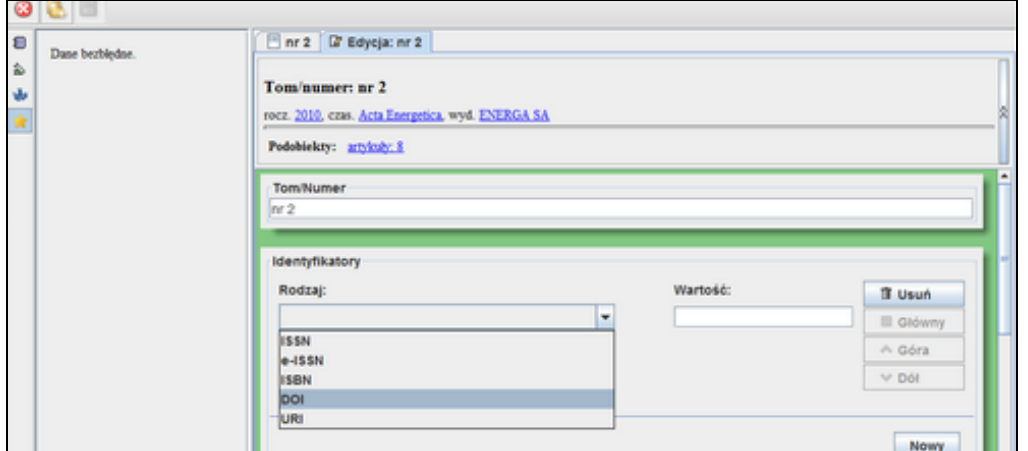

Rys. 15a. Czarodziej – dodawanie numeru DOI

• w polu Wartość "wklejamy" nr DOI skopiowany z PDF lub z HTML (z witryny czasopisma). Wklejamy sam numer, bez tekstu DOI: albo doi:

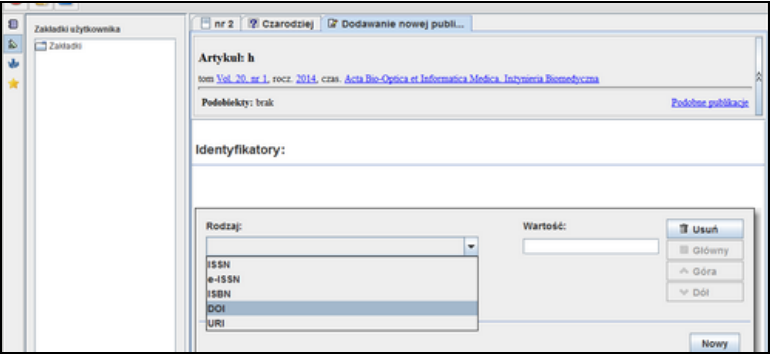

Rys. 15b. Czarodziej – dodawanie numeru DOI

#### **Przykłady pobierania DOI z artykułów lub opisów ze stron WWW**

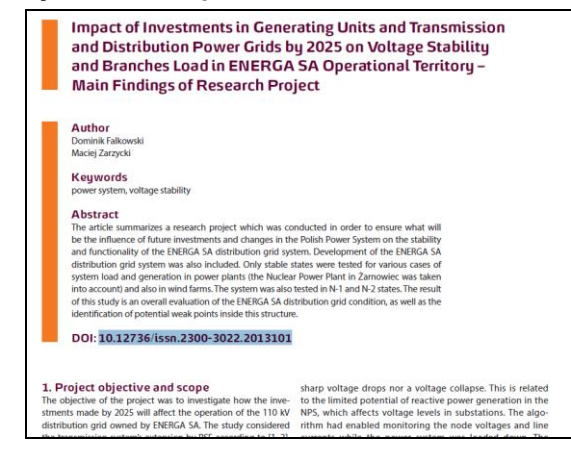

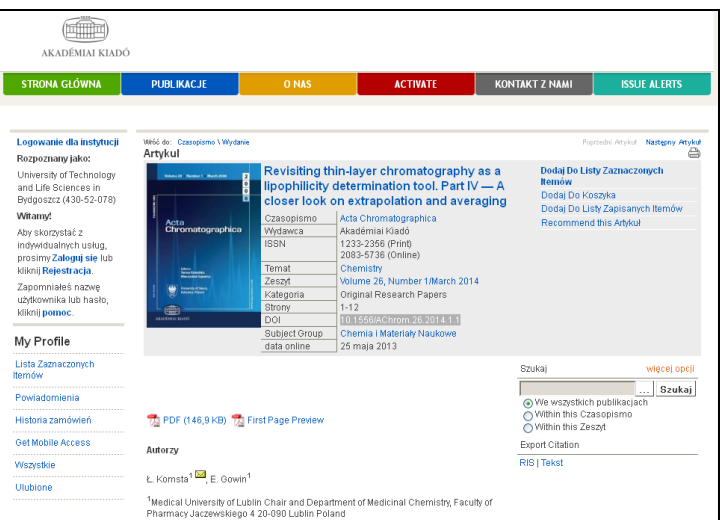

#### **Uwaga!**

W YaddaWeb numery DOI wyświetlane są na samym dole, jako aktywne linki. Redaktorzy i Korektorzy muszą **obowiązkowo** kliknąć i sprawdzić czy link kieruje do właściwego artykułu.

#### Kliknij **Dalej.**

#### Ekran **Zawartość**

Ten ekran służy do dodawania pełnych tekstów artykułów w PDF.

#### **Uwaga!**

- pliki pobieramy z witryn czasopism lub otrzymujemy mailem z redakcji,
- na witrynach czasopism mogą wystąpić całe numery czasopism w jednym pliku w takiej sytuacji należy samodzielnie je podzielić (opcja drukowania wybranych stron w PDF Creator i zapisywania w pliku lub inna),
- na witrynach czasopism mogą być zamieszczone pliki w Word należy przekonwertować na PDF.

Zanim przystąpisz do dodawania pliku do DL:

- uruchom każdy plik z serwera wydawcy,
- upewnij się czy jest to właściwy plik sprawdź autora i tytuł,
	- o zdarza się, że pod linkiem do tekstu jest PDF z innym artykułem,
	- o zdarza się, że w jednym numerze jest kilka tekstów tego samego autora i błędnie dołączone PDFy,
- w swoim komputerze utwórz katalogi i foldery, najlepiej dla każdego tytułu i rocznika czasopisma,
- pliki otrzymane z redakcji bądź pobrane z witryny zapisuj w odpowiednim folderze,
- pobierz plik i zapisz na swoim dysku,
- koniecznie twórz własne nazwy plików nie zachowuj pod nazwami z witryn wydawców!
- nazwa pliku:
	- o musi być unikatowa pamiętaj, żeby w ramach jednego numeru nie powtórzyć nazw plików!
	- o nie używaj polskich znaków,
	- o w nazwie zamieść nazwisko/nazwiska autorów, pierwsze słowa tytułu, numer i rok czasopisma,
	- o używaj podkreślnika (\_) zamiast spacji,
	- o przykład: mickiewicz\_jelen\_surround\_3\_2012.pdf.

Dodawanie pliku w DL (okno/blok pól: Zawartość):

- w polu Rodzaj wybierz z listy: Pełny tekst,
- pole Nazwa pozostaw puste nazwa pojawi się automatycznie po wybraniu pliku,
- w polu Lokalizacja wybierz plik PDF ze swojego dysku,
- pole Format wypełni się automatycznie po dodaniu pliku PDF,
- w przypadku konieczności dodania kolejnego PDFa (np. w czasopismach, w których publikowane są teksty w dwóch językach) klikamy Nowy i powtarzamy procedurę,
- w przypadku konieczności usunięcia PDFa (nawet po jakimś czasie niekiedy autorzy sobie tego życzą) klikamy Usuń i zapisujemy rekord,
- po dołączeniu PDF i zapisaniu rekordu należy **obowiązkowo** sprawdzić w Yadda czy plik się poprawnie otwiera i czy to jest właściwy artykuł – w razie błędu trzeba wtedy w DL usunąć pełen tekst, jeszcze raz sprawdzić PDF otwiera się z naszego dysku i ponownie dołączyć PDF w DL.

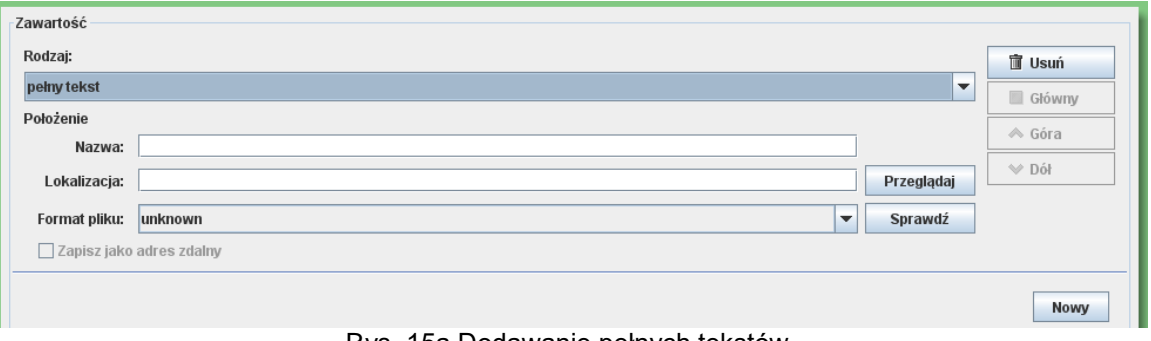

Rys. 15a Dodawanie pełnych tekstów.

**Uwaga!** Przy okazji dołączania PDF-ów do rekordów istniejących w bazie mamy możliwość zrobienia dodatkowej korekty – często zdarza się, że w bazie błędnie wpisano nazwisko autora (np. Garbiec zamiast Grabiec), albo artykuł został opracowany 2 razy (!)

#### Kliknij **Dalej.**

#### Ekran **Bibliografia**

#### **Zasady:**

- jeśli w numeracji bibliografii w oryginale występują błędy, liczbowanie należy podawać z oryginału (nawet z błędami), a w Opisie fizycznym liczbę rzeczywistą i komentarz o błędach w Uwagach,
- należy rozdzielać dwa opisy bibliograficzne zapisane w oryginale w jednym wierszu, bez poprawiania numeracji,
- błąd w nazwisku można poprawić przy 100% pewności,
- rozstrzelony druk należy **bezwzględnie** poprawić usuwając spacje:
	- błędnie: J ó z e f c z y k I., K u r o w s k i W., P a n k o w s k i A.: Badanie charakterystyk sygnałów diagnostycznych. Diagnostyka, vol. 27, 2002.
	- poprawnie: Józefczyk I., Kurowski W., Pankowski A.: Badanie charakterystyk sygnałów diagnostycznych. Diagnostyka, vol. 27. 2002.
- z bibliografii kopiowanych z html (z witryny np. De Gruytera) usuwamy z każdej pozycji, które zawierają linki CrossRef, np. "PubMed", [CrossRef], "[web of science]", "Google Scholar",
- obowiązuje zasada wypełniania pola **Bibliografia**, gdy w polu **Opis fizyczny** występuje zapis "Bibliogr., poz. ..." - wszelkie uwagi o braku bibliografii w rekordzie w DeskLight (przy jednoczesnym jej istnieniu w oryginale) należy zapisywać w polu Bibliografia. Dzięki temu takie rekordy nie będą wykrywane w czasie weryfikacji pól z cytowaniami. Przykładowe uwagi:
- o *Bibliografia znajduje się przy drugiej części artykułu.*
- o *Bibliografię można zamówić u autora artykułu.*

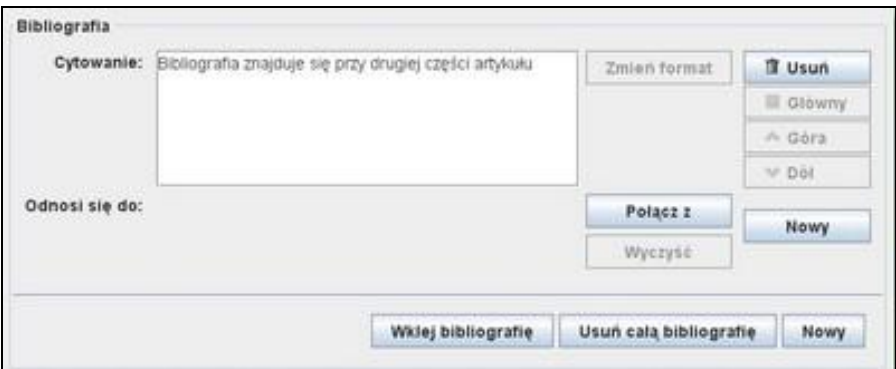

- przypisy przerabiamy na bibliografię, np.:
	- o nie uwzględniamy przypisów opisowych, komentarzy,
	- o pomijamy Tamże, Ibidem itp.
- 1. Przed przystąpieniem do dodawania bibliografii bezpośrednio w rekordzie artykułu, należy wcześniej przygotować bibliografię w Wordzie wg poniższych zaleceń:
	- podajemy WYŁĄCZNIE bibliografię załącznikową (cytowania, literaturę) pomijamy tytuły artykułów, dopiski,
	- każdy opis w nowej linii poprzedni zakończony Enterem!
	- najlepiej włączyć opcję pokazywania końca linii Pokaż/Ukryj, wtedy każdy opis powinien mieć na końcu znak tabulatora ¶,
	- formatowanie "do lewej" (NIE justowanie),
	- numeracja koniecznie zachowana oryginalna (np. 1, 2, 3 albo [1], [[2], [3]); jeśli nie ma numeracji w czasopiśmie - można ponumerować dla wygody,
	- można sprawdzić w Wordzie, czy w każdym "bloku" opisów jest tyle samo wierszy, ile cytowań /opisów bibliograficznych – zaznaczyć myszą "blok" bibliografii z jednego artykułu, w menu wybrać Narzędzia lub Recenzja i dalej Statystyka wyrazów – liczba Akapitów musi być równa liczbie pozycji bibliograficznych,
- 2. dołączanie bibliografii do rekordu artykułu:
	- wybierz **Wklej bibliografię,**
	- skopiuj i wklej z Worda przygotowaną wcześniej bibliografię, naciśnij OK (rys.16),
	- program sam odpowiednio umieści opisy każdy w odrębnym polu (rys.17),
	- sprawdź dokładnie czy każdy opis jest w odrębnym polu; sprawdź czy w jednym polu nie ma kilku opisów,
	- przycisk **Usuń** pozwala usunąć pojedynczy wiersz bibliografii,
	- przycisk **Główny** umieszcza wskazane cytowanie jako pierwsze,
	- przyciski **Góra / Dół** służą do zmiany kolejności pojedynczych opisów,
	- przycisk **Nowy** pozwala na dodanie np. brakującego wiersza (cytowania) na końcu bibliografii albo pomiędzy kilkoma pozycjami (rys. 17),
	- przycisk **Usuń całą bibliografię** pozwala usunąć bibliografie w całości, a nie pojedynczego wiersza,
	- przycisk **Połącz** na razie nie wykorzystywany w Baztech jest intuicyjne,
	- Po przekopiowaniu bibliografii, w oknie można wprowadzić ostateczne poprawki. Okienko można powiększyć przesuwając myszką brzeg w bok lub w górę/dół (patrz rys.16).

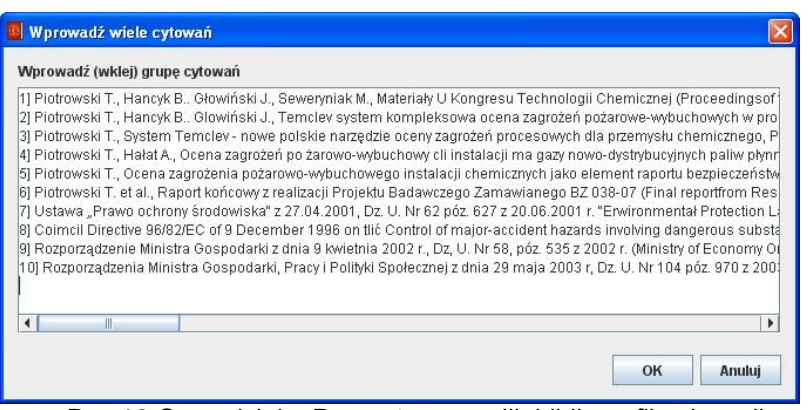

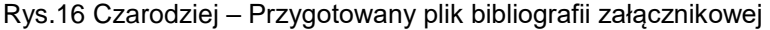

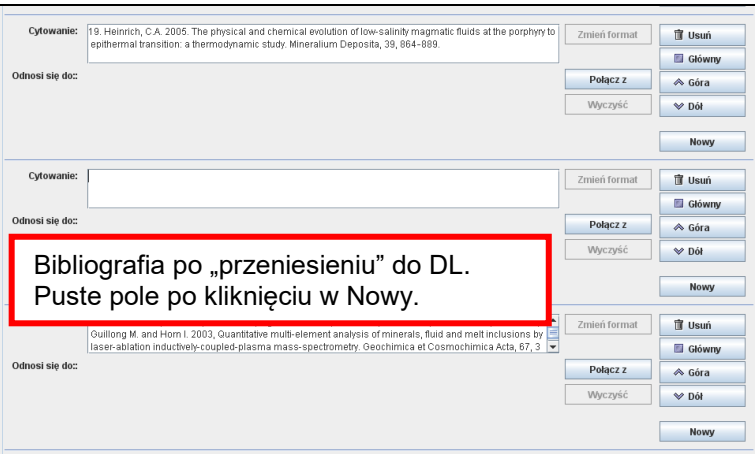

Rys. 17 Czarodziej – Bibliografia

#### **Błędy przy kopiowaniu z PDFów (bieżących i starszych)**

#### **1) spacje po fi, fl itp.**

- przykładowe błędy (jest tego DUŻO, DUŻO więcej):

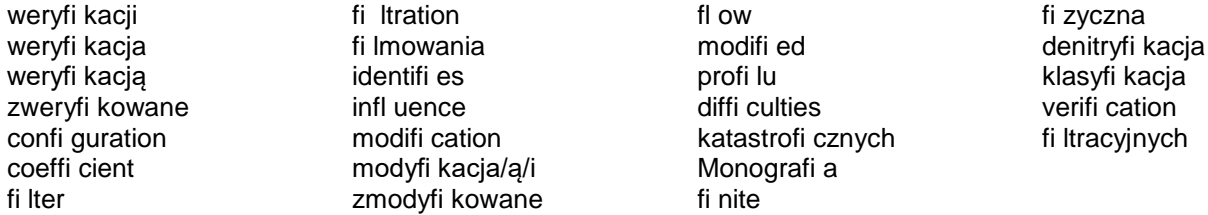

- jak to sprawdzić w Yadda?

- wyszukaj termin (w dowolnym polu), np. ltracji albo uence albo kacji - przejrzyj rezultaty; poszukaj "swoich" tytułów,

- przykłady z Yaddy:

Bibliografia:

23. Pease B.J.: The Role of Shrinkage Reducing Admixtures on Shrinkage, Stress Development, and Cracking. MoS Thesis, Purdue University, 2005.

24. Roncenro J., Gettu R., Martin M.A.: Evaluation of the **influence** of a shrinkage reducing admixture on the microstructure and long-term behaviour of concrete. Supplementary Papers of the Seventh CANMET/ACI International Conference on Superplasticizers and Other Chemical Admixture in Concrete, Berlin 2003.

25. Seigneur V.: **Infl uence** of the curing regime and of a shrinkage reducing admixture on shrinkage. "Concrete Science and Engineering", nr 3, 2001, s. 47-52.

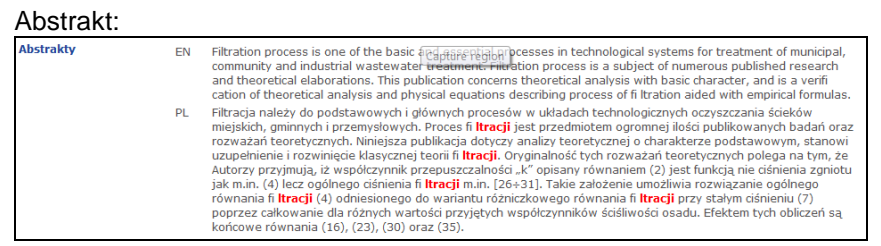

- należy pamiętać, że w Yadda podświetlane są na czerwono tylko takie pola jak Tytuł, Abstrakty, Słowa kluczowe, a błędy występują również w Bibliografiach!

### - jak to wygląda w PDF/w DL lub Yadda?

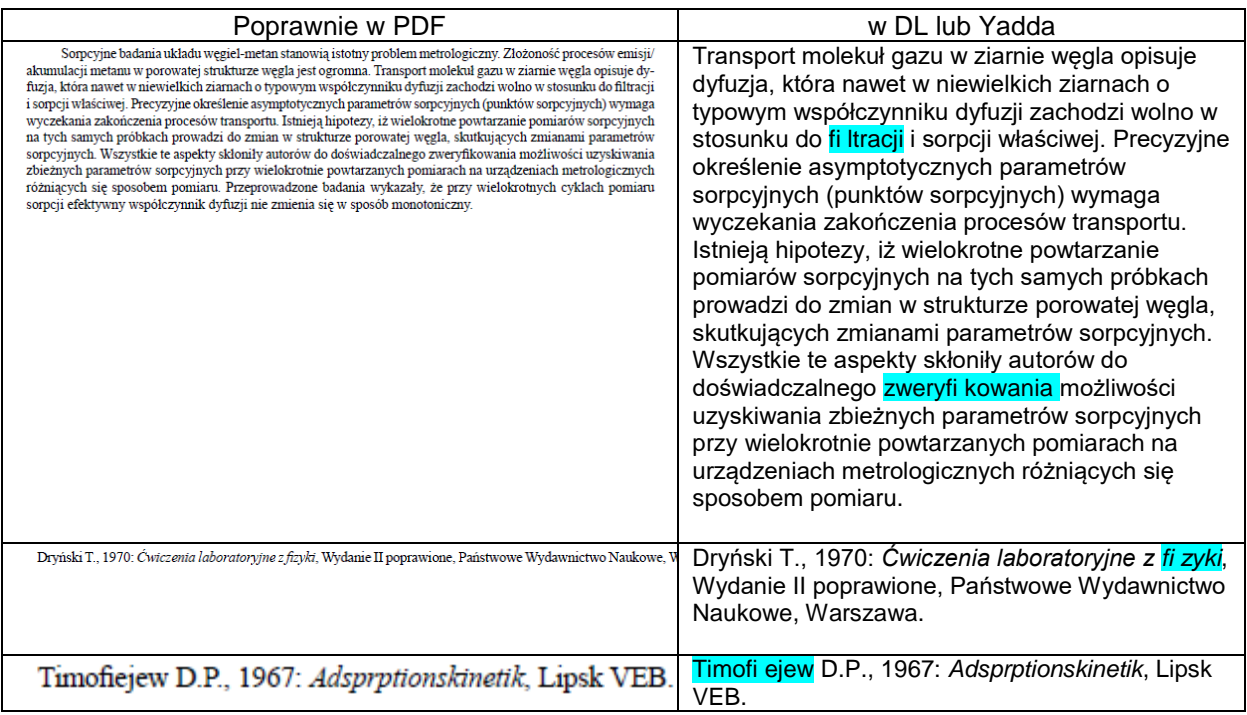

#### **2) "sklejanie" znaków, np. inicjału imienia z nazwiskiem**

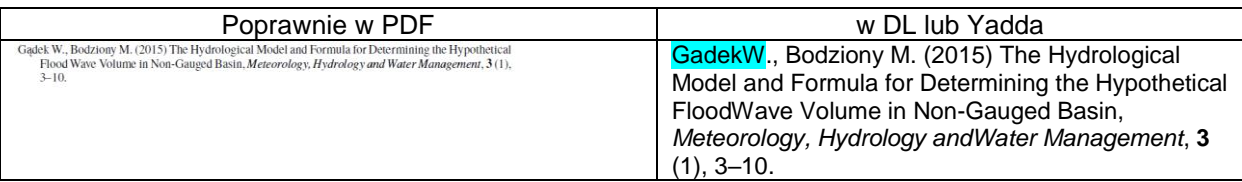

### **3) Błędy w znakach specjalnych**

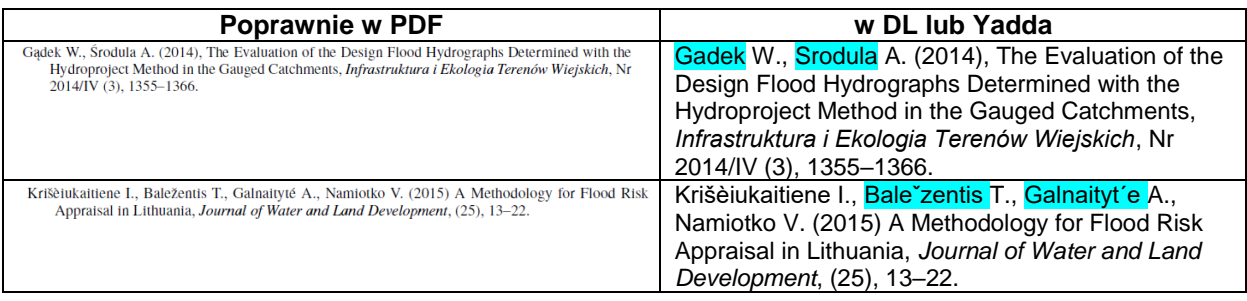

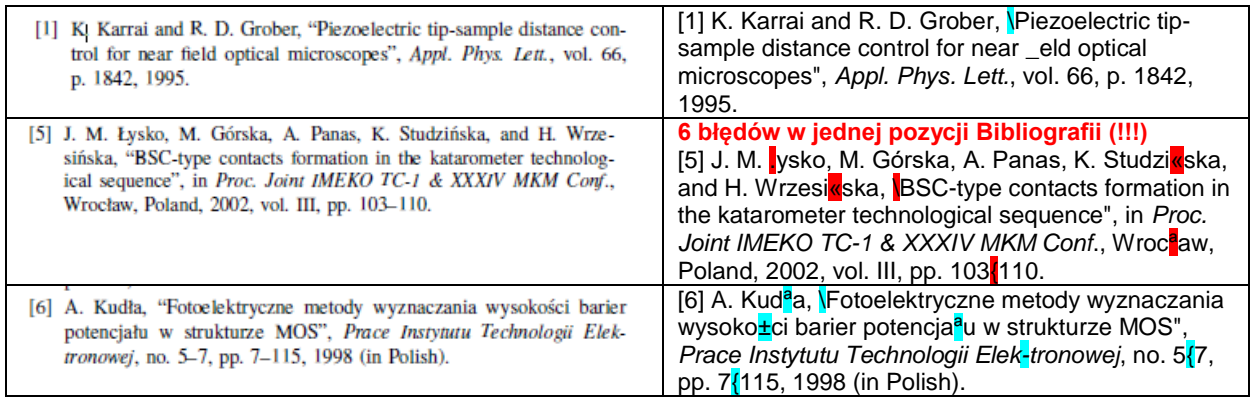

#### **4) Znak \_ zmiast fi albo ff (bardzo często!)**

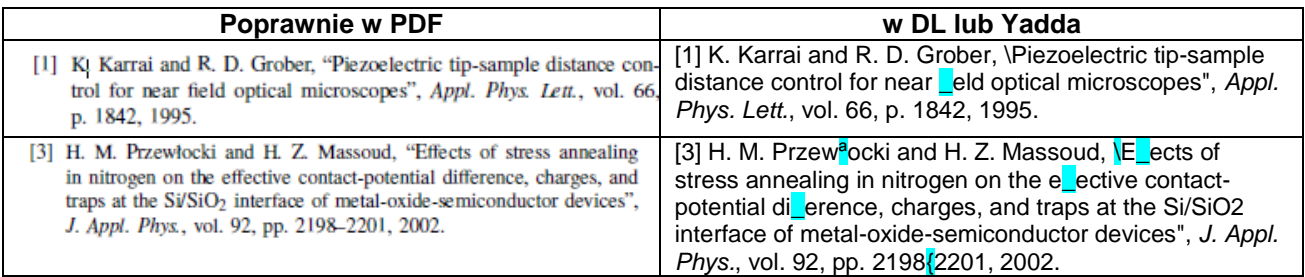

#### 5) Bardzo uważnie kopiujemy

- nie pomijając ostatnich pozycji, np. na drugiej stronie
- pomijając nagłówki stron

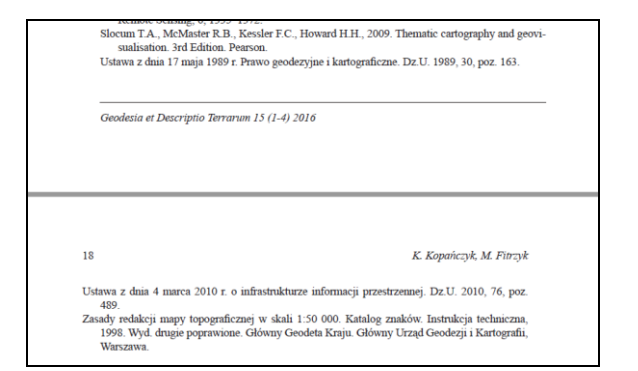

Kliknij **Dalej**

#### Ekran **Uwagi**

- **1.** Wybór języka pomijamy.
- **2.** Wpisujemy dowolny tekst, który będzie potem wyświetlany w Yadda. Mogą to być np. dodatkowe informacje o samym artykule (np. Artykuł jest rozszerzoną wersją referatu, zaprezentowanego na konferencji "Problemy komunikacyjne miast w warunkach zatłoczenia komunikacyjnego", która odbyła się w Poznaniu i Rosnówku w dniach 24–26 czerwca br.) czy informacje o finansowaniu badań, których dotyczy artykuł, np.:
	- Praca [publikacja] współfinansowana ze środków Krajowego Naukowego Ośrodka Wiodącego KNOW na lata 2014–2018 dla Wrocławskiego Centrum Biotechnologii.
	- Praca [publikacja] wykonana w ramach projektu Program Badań Stosowanych nr PBS1/A5/28/2012 pt.: "Badania nad syntezą i zastosowaniem oksyalkilatów 2-etyloheksanolu jako innowacyjnych, sterycznie specyficznych surfaktantów" finansowanego przez Narodowe Centrum Badań i Rozwoju.
- Badania, których wyniki są opisane w tej pracy były finansowane ze środków grantu PBS2/A1/11/2013: "Odnawialne źródła fosforu - bazą surowcową nowej generacji nawozów" przyznanego przez Narodowe Centrum Badań i Rozwoju.
- w ww. uwagach celowo dodajemy [publikacja] dla odróznienia uwag dotyczących opracowania rekordu np. Opracowanie rekordu ze środków MNiSW w ramach umowy 812/P-DUN/2016 na działalność upowszechniającą naukę (zadania 2018).
- **3.** Każdą kolejną uwagę można wpisać w nowym polu, po kliknięciu **Nowy.**
- **4.** Jeśli jest więcej uwag każdą należy ponumerować.

#### Kliknij **Dalej**.

#### **Zapisywanie rekordu w Czarodzieju**

**Pamiętaj!** Rekord może być tymczasowo zapisany na każdym etapie (na poziomie poszczególnych

ekranów) – bez opuszczania Czarodzieja - do tego celu używaj przycisku  $\Box$  z górnego Paska.

**Kończąc wprowadzanie rekordu i chcąc zamknąć Czarodzieja... użyj przycisku <sup>zapiszi zamknij , Pojawi**</sup> się komunikat **Rekord został zapisany.** Kliknij **OK** - okno Czarodzieja zostanie zamknięte **lub** pojawi się komunikat/komunikaty o błędach krytycznych, np.:

- braku tytułu artykułu (ale to się pojawia zaraz po przejściu na następna stronę Czarodzieja),
- zapisaniu nazwisk niezgodnie z obowiązującymi regułami,
- pozostawieniu pustego pola afiliacji, strony, itp. (tylko wtedy, jeśli klikniemy "dodaj twórcę" lub afiliacje i pozostawimy to pole puste).

Po wprowadzeniu niezbednych poprawek użyj ponownie przycisku <sup>zapisz i zamkniji , potem **OK** - okno</sup> Czarodzieja zostanie zamknięte.

Jeśli chcesz poprawić coś w rekordzie edytowanym i zapisanym w Czarodzieju - postępowanie wyłącznie wg poniższej **Modyfikacji wprowadzonych rekordów.**

### **Modyfikacja wprowadzonych rekordów**

**Uwaga!** Wprowadzając/modyfikując rekord otwórz **KONIECZNIE** boczny panel (Menu podręczne), klikając **.\*** 

Znajdują się tam komunikaty (podpowiedzi) wskazujące na błędy pojawiające się w trakcie edycji rekordu przy wypełnianiu pól. W chwili kiedy pole zostanie wypełnione poprawnie, przypisany do tego pola komunikat znika z menu. Zob. rozdział **Komunikaty / Ostrzeżenia.**

Artykuł do modyfikacji można wyszukać na 4 sposoby:

- 1. W menu głównym w pole "**Szukaj"** wprowadź tytuł artykułu lub fragment zakończony koniecznie gwiazdką (\*), np. przegl\*
	- Otwórz formularz edycji artykułu klikając w ikonkę
	- z menu "Edycja" wybierz "Edytuj obiekt".

2. Według następujących kroków:

- z menu głównego DL wybierz **Przeglądaj listę czasopism,**
- wyszukaj tytuł czasopisma używając pola **Filtruj wg nazwy/tytułu –** wystarczy wpisać fragment NIE zakończony gwiazdką lub z gwiazdką (\*), np. przegl albo przegl\*,
- kliknij w wybrany tytuł czasopisma i poprzez **Podobiekty** czyli **lata lub artykuły** i znajdź artykuł.

3. Po wyszukaniu rekordu Czasopisma, Roku lub Tomu zgodnie z ww. można też dotrzeć do artykułów w Widoku tych rekordów i klikaniu prawym klawiszem myszy w wybrany element, np. artykuł (Rys.18).

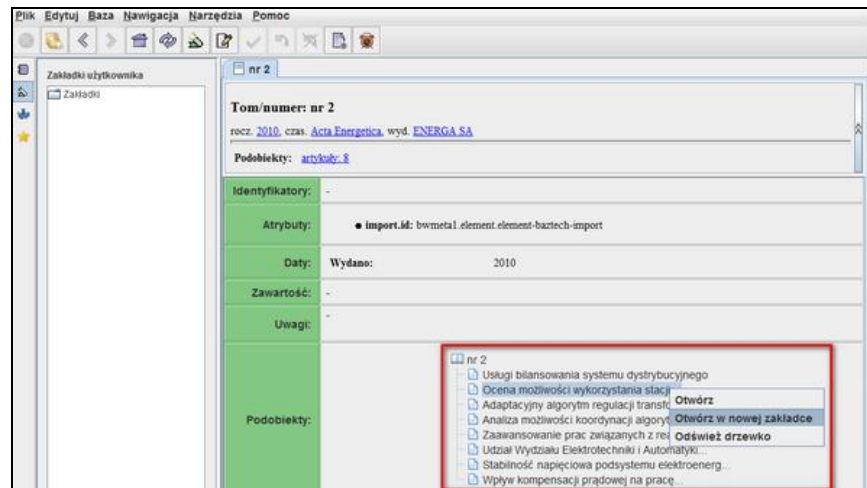

Rys.18. Widok Tomu/numeru z dowiązanymi rekordami artykułów

4. Jeśli masz wyświetlony w Yadda rekord, w którym chcesz wprowadzić zmiany – w menu DeskLight, w opcji **Nawigacja** wybierz **Otwórz obiekt o id.** i przekopiuj z rekordu wyświetlonego w Yadda zawartość pola Identyfikator Yadda.

Po wyszukaniu artykułu do modyfikacji, wykonaj następujące czynności:

- otwórz widok artykułu i kliknij w ikonkę lub z menu **"Edycja"** wybierz **"Edytuj obiekt",**
- formularz do edycji otwiera się jako kolejna zakładka,
- otrzymasz na ekranie wszystkie pola z Czarodzieja, opisane w dziale **Wprowadzanie danych**
- dokonaj niezbędnych poprawek /lub uzupełnień,
- po wprowadzeniu zmian kliknij z górnego Paska narzędzi,
- zakładkę zamykaj klikając **in klub na zakładce prawym klawiszem myszy lub CTRL+w.**

### **Usuwanie rekordów (artykułu, tomu/numeru, roku)**

**Uwaga!** Redaktor/korektor może usuwać rekordy tylko z przydzielonych czasopism.

Przed przystąpieniem do usuwania rekordu roku lub tomu/numeru, należy **dokładnie** sprawdzić czy usuwamy właściwy rekord, ponieważ zawsze wiąże się to z usunieciem wszystkich dowiązanych artykułów!

**Przypadek 1**. Usuwanie zdublowanych artykułów:

- wyszukaj rekord artykułu, który chcesz usunąć (można wykorzystać opcję Nawigacja Otwórz obiekt o id.... lub wyszukaj czasopismo, wybierz rok, następnie podobiekty Tomy, podobiekty Artykuły i otwórz widok artykułu, który ma być usunięty,
- z menu **Edytuj** wybierz **Usuń obiekt,**
- kliknij **Skasuj –** rekord zostanie całkowicie usunięty z bazy.

**Przypadek 2** - Usuwanie zdublowanego Tomu/numeru lub Roku

- wyszukaj czasopismo, wybierz rok, następnie podobiekty Tomy i otwórz widok tomu,
- z menu **Edytuj** wybierz **Usuń obiekt.**

Zob. Komunikaty/ostrzeżenia p. 7

### **Poprawianie błędnych numeracji**

#### **Przypadek 1**

W ramach jednego rocznika błędnie zapisano jeden z kilku numerów/tomów, np.:

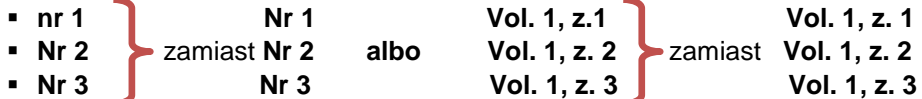

W celu naniesienia poprawki postępuj wg poniższych kroków:

- wyszukaj czasopismo,
- wybierz rok,
- otwórz podobiekty Tom,
- otwórz widok tomu, w którym chcesz wprowadzić zmiany,
- kliknij przycisk Edytuj obiekt i wprowadź zmiane dokonana zmiana widoczna bedzie we wszystkich artykułach z wybranego numeru.

#### **Przypadek 2**

W ramach jednego rocznika wprowadzono numerację tego samego tomu/numeru na 2 różne sposoby np. **nr 1 i Nr1** (rys.19).

W celu połączenia dwóch zapisów w jeden poprawny postępuj wg poniższych kroków 1-5.

**Uwaga!** Korekta zapisu wg sposobu opisanego w Przykładzie 1 spowoduje stworzenie dwóch identycznych zapisów numeracji, które nie scalą się w jeden. Należy postępować jak poniżej:

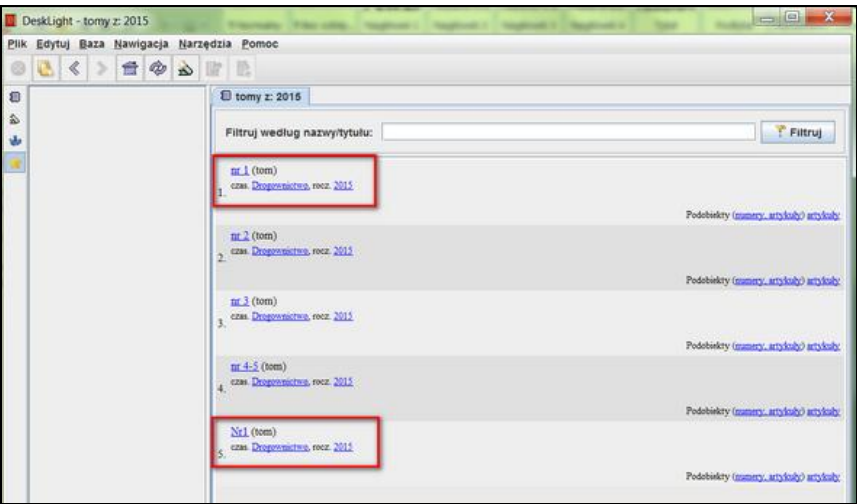

Rys.19. Poprawianie błędnej numeracji

- 1. wyszukaj czasopismo, wybierz rok, następnie podobiekty Tomy i otwórz widok tomu błędnie zapisanej numeracji - Vol. 76, No2 (rys.20),
- 2. z menu **"Edytuj"** wybierz opcję **"Połącz z innym obiektem"** (Rys.20),

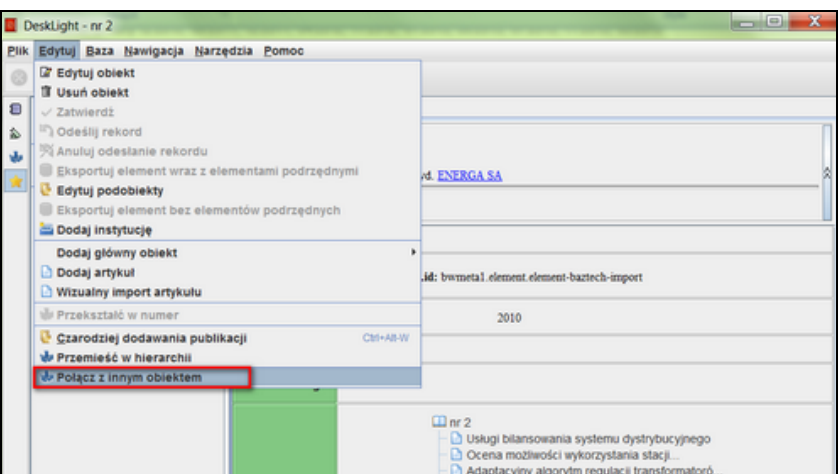

Rys.20. Opcja "Połącz z innym obiektem"

- 3. program przygotuje odpowiedni widok numeracji, zaznacz poprawny zapis, do którego ma być przeniesiony błędny zapis. W tym przykładzie poprawny zapis to: Vol. 76, No 2.
- 4. kliknij przycisk "Połącz zawartość" (rys.21).

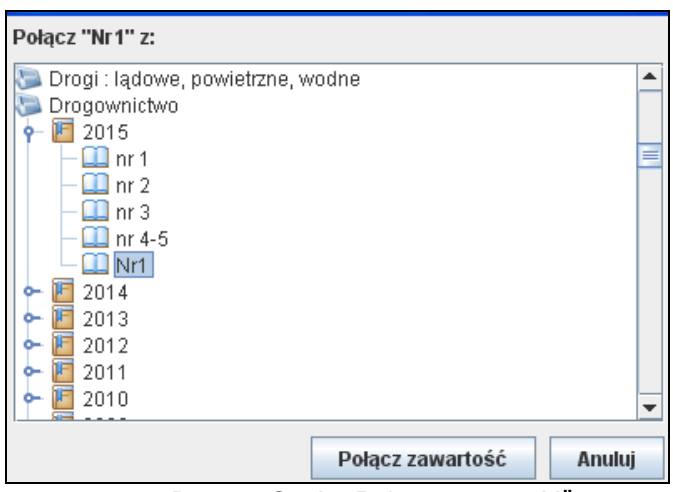

Rys.21. Opcja "Połącz zawartość"

## **Przenoszenie błędnie przypisanych artykułów**

#### **Uwaga! Redaktor może przenosić artykuły tylko w obrębie przydzielonych tytułów czasopism.**

- 1. Wyszukaj artykuł, który ma być przeniesiony do innego tytułu czasopisma, roku, tomu/nr np. artykuł *np. Certain subclasses of multivalent prestarlike functions with negative coefficients" z* Demonstratio Mathematica. Warsaw Technical University Institute of Mathematics Vol. 40, nr 4, 2007 - chcemy przemieścić do roku 2006 Vol. 39, nr 1.
- 2. Otwórz widok rekordu artykułu.
- 3. Z menu **"Edytuj"** wybierz opcję **"Przemieść w hierarchii"** (rys. 22).

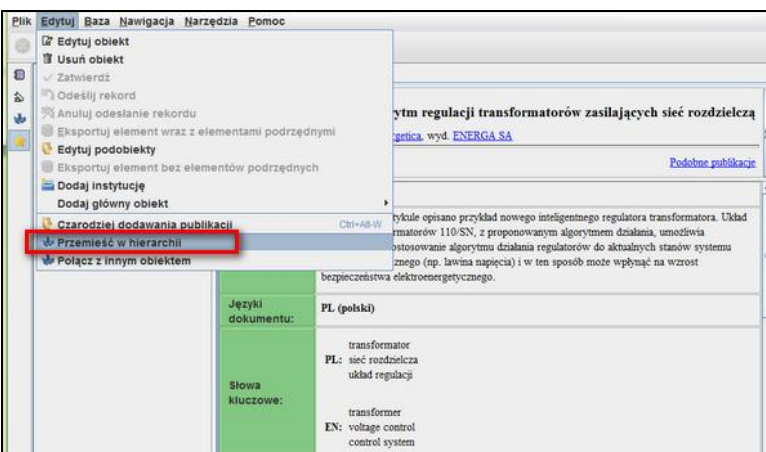

Rys. 22. Opcja "Przemieść w hierarchii"

4. Program przygotuje odpowiedni widok, zaznacz tytułu czasopisma, rok, tom/numer, do którego ma być przeniesiony wskazany artykuł i kliknij "Przenieś" (rys. 23).

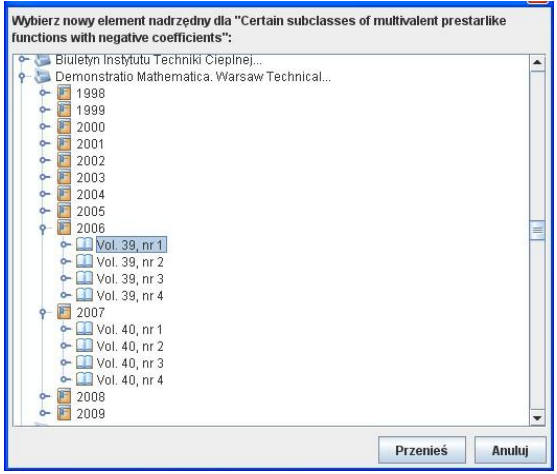

Rys.23 Przenoszenie artykułu

### **Edytowanie grup rekordów artykułów (podobiektów)**

Funkcja programu, umożliwiająca wprowadzanie zmian w tym samym polu/polach wielu artykułów z jednego tomu/numeru. Wygoda korzystania z tej funkcji polega na tym, ze na ekranie do edycji danych z danego rekordu będą wyłącznie te pola, które wybierzemy. Funkcja może być wykorzystana np. do:

- wklejania tytułu konferencji w polu Atrybuty do wszystkich lub wybranych artykułów,
- dodawania bibliografii do "starszych" artykułów,
- dodawania PDFów,
- ujednolicenia starych danych np. zapisu stron,
- wszystkich innych zastosowań, dla których łatwiej jest wyświetlać po kolei kilka pól artykułów i dodawać zmiany.

#### **Sposób postępowania:**

- wybierz lub wyszukaj tytuł czasopisma,
- otwórz widok czasopisma, kliknij w lata,
- wybierz rok i dalej tomy wybierz żądany tom/numer, w którym do artykułów chcesz wprowadzić zmianę/zmiany,
- z menu Edycja wybierz **Edytuj podobiekty** (rys. 24),

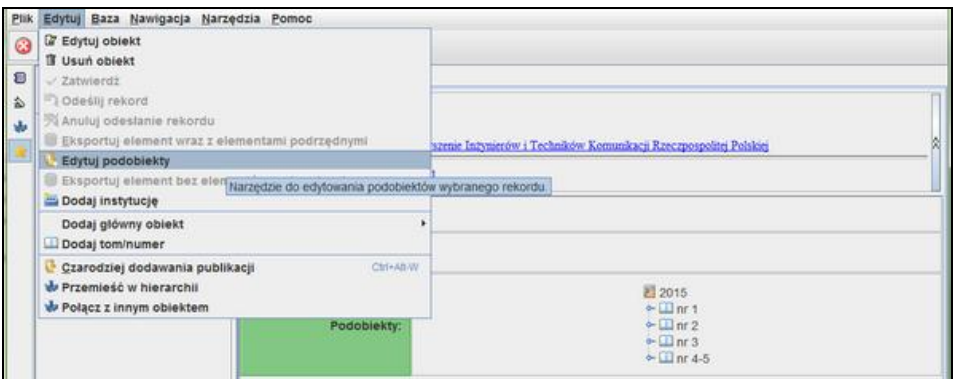

Rys. 24. Opcja "Edytuj podobiekty"

 na ekranie pojawi się wykaz pól artykułu (rys. 25) - zaznacz myszką te pola, w których chcesz wprowadzić zmiany i kliknij przycisk **Edytuj,**

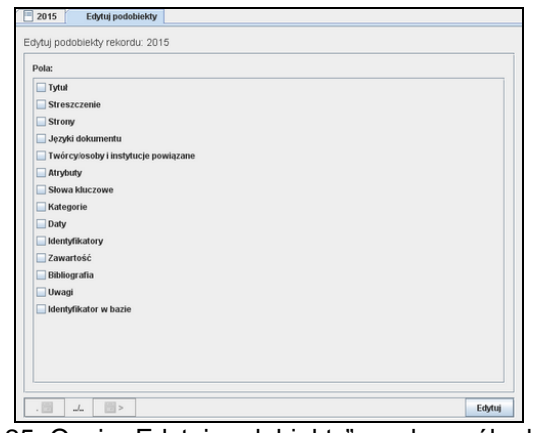

Rys. 25. Opcja "Edytuj podobiekty" - wykaz pól rekordu

 wyświetli się formularz edycji wybranych wcześniej elementów w pierwszym artykule z danego numeru (np. strony, atrybuty, słowa kluczowe); na górze formularza wyświetla się zawsze tytuł edytowanego artykułu (rys. 26) – Uwaga! Niekiedy wyświetla się pusty formularz; należy ponownie kliknąć Edytuj

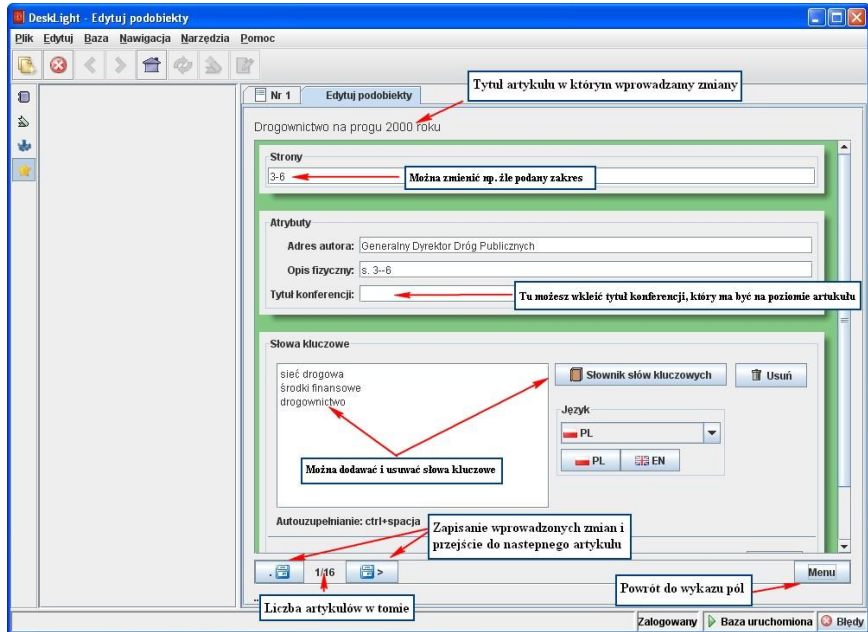

Rys.26. Opis formularza "Edytuj podobiekty"

- przejście do formularza kolejnego artykułu w danym numerze poprzez kliknięcie **B** > na dole ekranu - jednocześnie jest to zapisanie danych w wybranym artykule,
- po wprowadzeniu wszystkich zmian zamknij zakładkę przyciskiem

### **Dodawanie bibliografii do artykułów sprzed 2006 r.**

- Bibliografie do tytułów, które były "sprzedawane" w ramach aukcji dodaje obecny "właściciel" tytułu.
- Zalecamy, żeby dodawanie bibliografii do danego tytułu było przydzielone jednemu redaktorowi, który będzie monitorował uzupełnianie danych w kolejnych latach
- Korekta **(powinna być bardzo wnikliwa)**:
	- Rekordom tworzonym w "starym" oprogramowaniu (przed pracą w DL) nie zmieni się status i pozostaną "zatwierdzone" po wprowadzeniu bibliografii. Zalecamy zorganizować sprawdzanie bibliografii dodawanych do tych rekordów – mogą to być osoby, które maja uprawnienia korektorów do danego tytułu.
	- Rekordy tworzone już w DL, zyskają status **niezatwierdzonych** po dodaniu bibliografii i wymagają korekty oraz ponownego zatwierdzenia. Zalecamy, aby rekordy korygowały osoby, które maja uprawnienia korektorów do danego tytułu.
- Zalecamy, aby w ramach zadań z kolejnych dotacji dodać bibliografie do całych numerów i nie pozostawiać bez bibliografii kilku artykułów.
- Przygotowanie bibliografii w Word i poprawne formatowanie po kopiowaniu z PDF opisano w "Instrukcji obsługi programu DeskLight".
- Postępowanie w DeskLight dwa sposoby:
	- Edycja poszczególnych artykułów "Instrukcją obsługi programu DeskLight", rozdział "Modyfikacja rekordów"
	- Edycja podobiektów (bardziej efektywna metoda)
		- wybieramy w DL tytuł, rok, numer

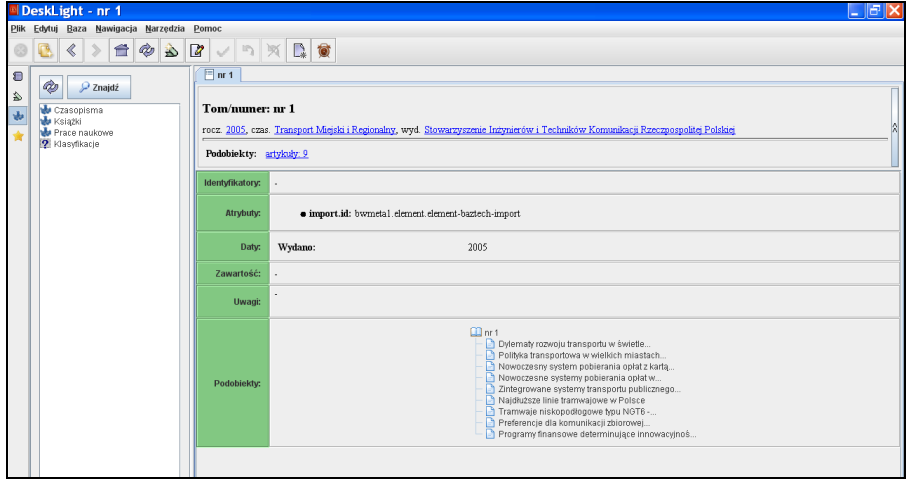

W menu górnym wybieramy Edytuj ⇔ Edytuj podobiekty. Na wykazie pól rekordu zaznaczamy: Tytuł , Atrybuty (tutaj będzie informacja o liczbie poz. bibliografii, którą będzie można ew. skorygować) oraz Bibliografia

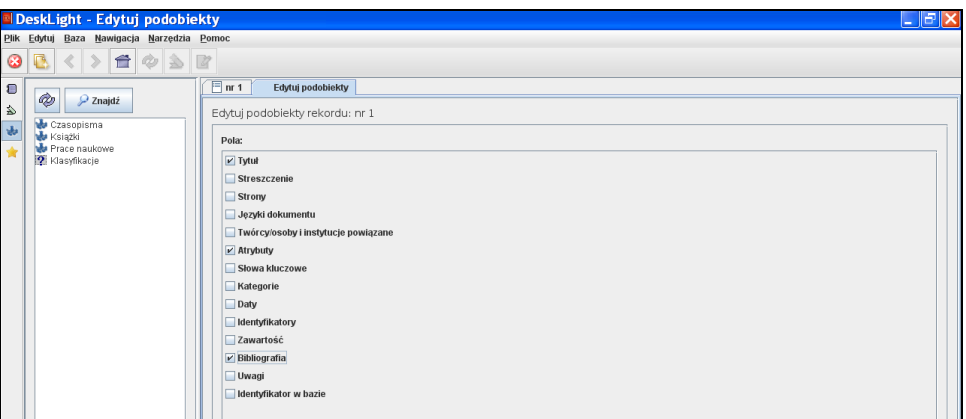

Dalej postępujemy zgodnie z "Instrukcją obsługi programu DeskLight", rozdział "Edytowanie grup rekordów artykułów (podobiektów)"

**Każdy rekord po zapisaniu dokładnie sprawdzamy w DeskLight (widok) Yadda.**

### **Dodawanie afiliacji do "starych" rekordów**

**Uzupełnienie afiliacji w artykułach, w których jest więcej niż 1 autor, przy okazji uzupełniania bibliografii sprzed 2006 r.**

- 1. w rekordach artykułów jednego autora afiliacja jest w DL w bloku pól Atrybuty (pole: Adres autora) **pozostawiamy ten zapis bez zmian**!
- 2. w przypadku większej niż 1 liczby autorów postępujemy następująco:
	- afiliację oraz email z bloku pól Atrybuty (pola: E-mail autora, Adres autora) przenosimy do właściwego nazwiska w polu Twórcy ->Dodaj afiliację, E-mail
	- dodajemy afiliacje i e-maile do kolejnych nazwisk autorów w polu Twórcy ->Dodaj afiliację, E-mail
	- afiliację i e-mail z bloku pól Atrybuty koniecznie **usuwamy**
	- zapisujemy rekord

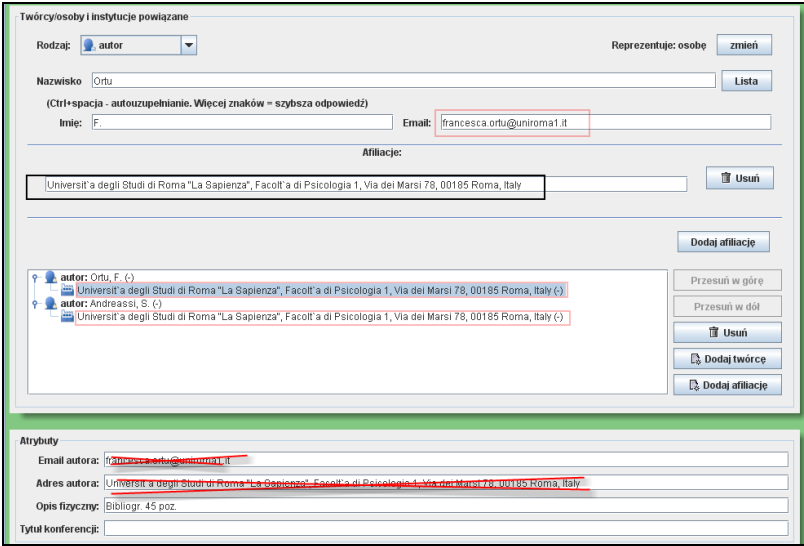

po zapisaniu sprawdzamy zapis w Yadda

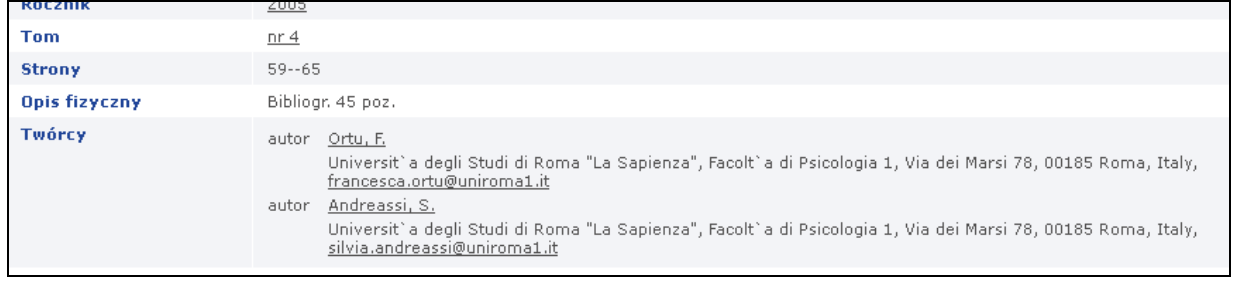

### **Wizualny Import artykułu**

Funkcja, która w szybki sposób umożliwia redaktorowi przeniesienie danych tekstowych do formularza edycji artykułu. **Uwaga! Dane po przeniesieniu muszą być zweryfikowane!**

- 1. Wyszukaj czasopismo, wybierz rok, tom/numer, do którego ma być dodany tekst.
- 2. Z menu "**Edytuj**" lub z menu podręczne na pasku bocznym **Wigheralny "Wizualny import rekordu"** (rys. 27).

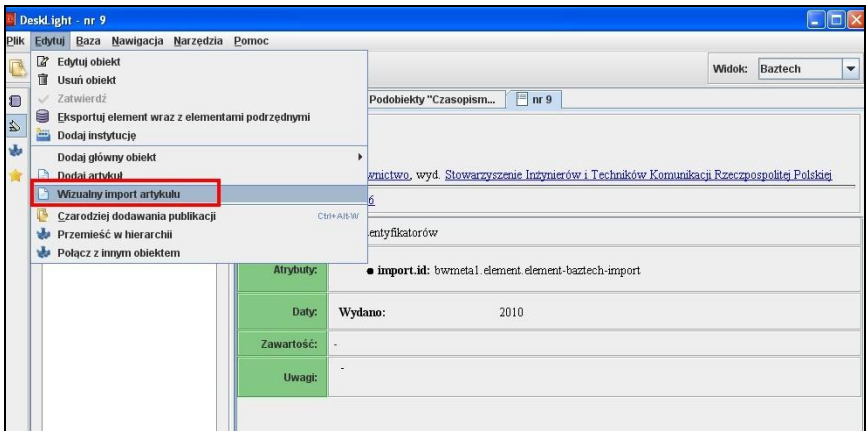

Rys. 27. Wizualny import artykułu

3. W otwartym oknie edytora wklej dane bibliograficzne i kliknij "Dalej" (rys. 28).

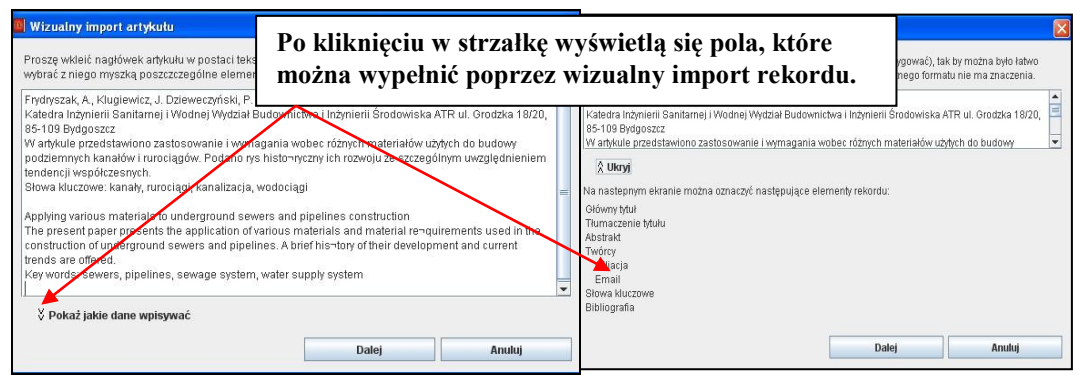

Rys. 28. Wizualny import artykułu

- 4. Zaznacz odpowiedni fragment tekstu i kliknij prawy przycisk myszy. Wybierz z listy pole, do którego ma być przeniesiony zaznaczony tekst. (rys. 29).
	- jeśli artykuł ma kilku autorów, każdego zaznacz oddzielnie, w przeciwnym razie program źle przeniesie dane (potraktuje jako jednego autora); po zaznaczeniu autorów na liście pojawia się dodatkowo: Afiliacja i E-mail - dla jednego autora można zaznaczyć kilka afiliacji . Program wskaże nazwisko, dla którego chcesz dodać afiliację lub e-mail,

 można zaznaczyć wszystkie słowa kluczowe jednocześnie, jeśli nawet będą poprzedzielane przecinkami, program zignoruje przecinki.

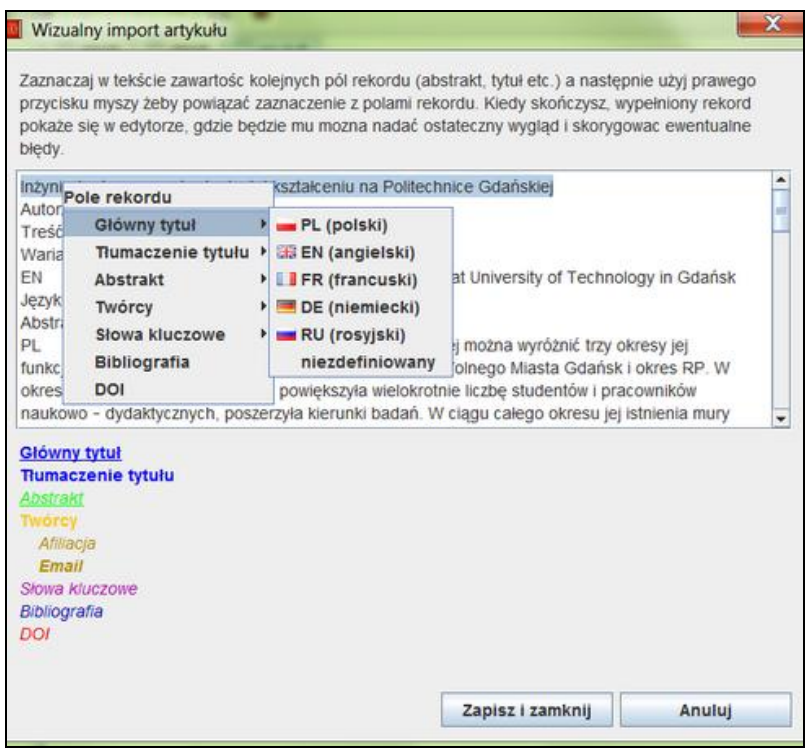

Rys. 29. Wizualny import artykułu

5. Każdy zaznaczony fragment tekstu (autor, tytuł, streszczenie, bibliografia itd.) będzie miał zmieniony kolor czcionki. Kolor jest przypisany dla danego typu danych (rys. 30).

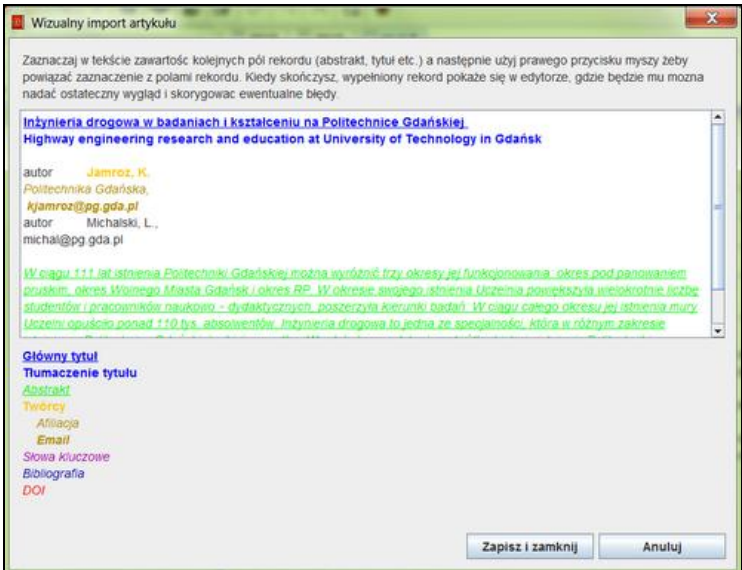

Rys. 30. Wizualny import artykułu

- 6. Kliknij "Zapisz i zamknij". Przed zapisaniem danych, wśród których były nazwiska autorów pojawi się dodatkowe okno (rys. 31), które pozwoli na weryfikacje danych i ich poprawny zapis. Weryfikując dane postępuj zgodnie z zasadami opisanymi w "**Twórcy/osoby i instytucje powiązane". Pamiętaj!** 
	- w polu Nazwisko może być tylko nazwisko, bez przecinka ani innych znaków na końcu,
	- w polu Imię
		- o w przypadku artykułów wydanych w 2019 i później:
- opełne imię / imiona (bez przecinków), np. *Lidia Maria*
- ojeśli w oryginale występują tyko inicjały, wprowadź pierwszą literę/litery imienia, koniecznie zakończone kropkami i przedzielone spacją, np. *A. B.*
- o w przypadku artykułów wydanych przed 2019 r. tylko pierwsza litera/litery imienia, koniecznie zakończone kropkami i przedzielone spacją, np. *A. B.*

**Pamiętaj, żeby poprawić każde z nazwisk wyświetlonych w kolumnie po lewej stronie!**

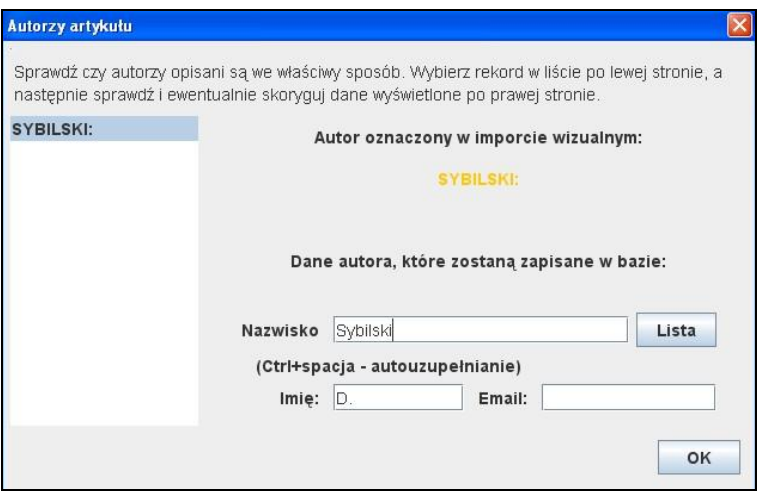

Rys. 31 Wizualny import artykułu – weryfikacja nazwisk

**7.** Następnie otworzy się formularz edycji rekordu artykułu z wprowadzonymi danymi poprzez wizualny import artykułu. **Koniecznie zweryfikuj i uzupełnij dane i dopiero zapisz rekord!**

#### **Korekta słów kluczowych wprowadzonych poprzez wizualny import artykułu**

- po przeniesieniu do formularza edycji słowa spoza słownika będą wyświetlane na czerwono,
- kliknij w "Dodaj wszystkie do słownika", program przeprowadzi proces dodawania dla każdego słowa jak opisany w pkt. 1.5 w: **Opis kolejnych ekranów rekordu artykułu.**

### **Panel Redaktora – przeglądanie rekordów Niezatwierdzonych i Odrzuconych**

- 1. Każdy rekord utworzony przez Redaktora w DeskLight otrzymuje status **Niezatwierdzony** i wyświetla się natychmiast w Yadda.
- 2. Rekord **Zatwierdzony** po każdej modyfikacji otrzymuje status **Niezatwierdzony.**
- 3. Rekordy utworzone w "starym" programie Redaktor, **nie podlegają** zatwierdzaniu po modyfikacji w DeskLight.
- 4. Procedura zatwierdzanie i korekty została opisana szczegółowo w "Instrukcji weryfikacji rekordów i obsługi panelu Korektora" – należy się z nią koniecznie zapoznać.
- 5. Panel Redaktora przeglądanie rekordów Niezatwierdzonych i Odrzuconych:
	- lista niezatwierdzonych rekordów widoczna jest w **Panelu Redaktora** (z górnego menu wybierz **Narzędzia,** dalej **Panel Redaktora)** – rys. 32,
	- panel zawiera zakładki: **Odrzucone i Niezatwierdzone,**
	- zatwierdzeniu podlegają: rekordy **Roku, Tomu/Numeru i Artykułu,**
	- w zakładce Odrzucone będą widoczne rekordy niezatwierdzone przez Korektora z powodu błędów, z podaniem ich przyczyny,

po zatwierdzeniu rekord nie ukazuje się już w Panelu Redaktora.

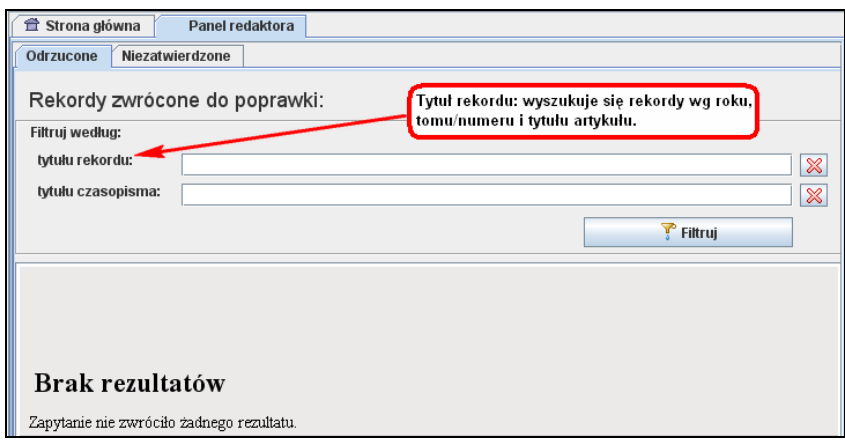

Rys. 32.Panel redaktora

### **Tworzenie folderów w zakładkach użytkownika**

Foldery i zakładki w DL można tworzyć w celu szybkiego przejścia do często przeglądanego lub edytowanego rekordu. Aby utworzyć folder:

1. kliknij przycisk $\boxed{\triangle}$  na pasku bocznym,

2. kliknij przycisk <u>k <sup>utwórz folder k</u>, wpisz nazwę folderu np. tytuł czasopisma, Bibliografia</u></sup> 3.znajdźj rekord, do którego chcesz dodać zakładkę, np. artykuł, do którego ma być dodana bibliografia,

4. kliknij przycisk $\left\lfloor \frac{s}{2} \right\rfloor$ i wybierz folder do którego chcesz dodać zakładkę i kliknij OK.

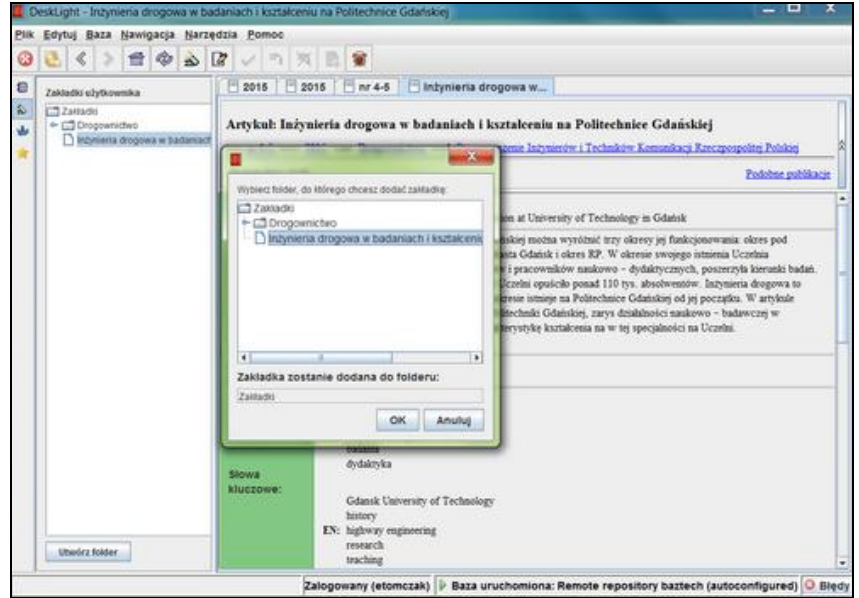

Rys. 33. Tworzenie folderów i zakładek

### **Komunikaty/Ostrzeżenia**

**Uwaga!**

**Poniższe komunikaty pojawiają się w trakcie wprowadzania danych – zob. rys. 4a.**

1) Niewypełnione kluczowe pole Tytuł - program nie pozwala zapisać rekordu lub przejść do następnego ekranu

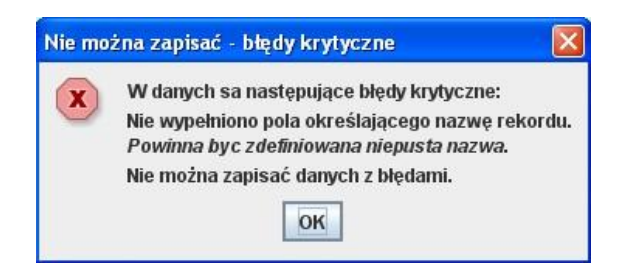

2a) Nazwisko składające się z dwóch członów, bez łącznika - wyświetli się komunikat, ale program zawsze pozwoli zapisać rekord, ponieważ takie przypadki są dopuszczalne.

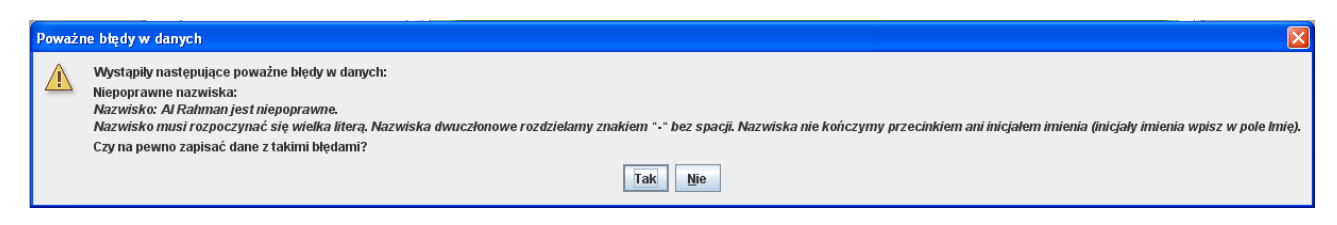

2b) Samo Nazwisko, brak inicjału imienia - wyświetli się komunikat, ale program zawsze pozwoli zapisać rekord, ponieważ takie przypadki są dopuszczalne.

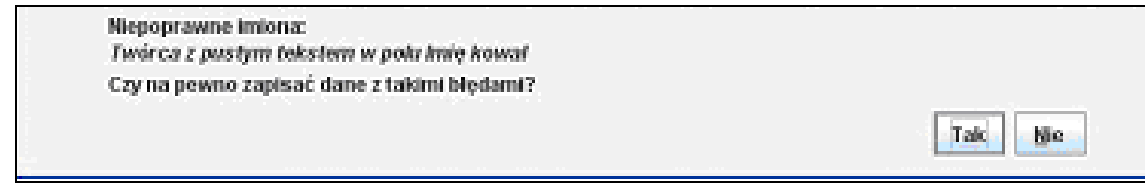

3) Słowa kluczowe - niewłaściwy język

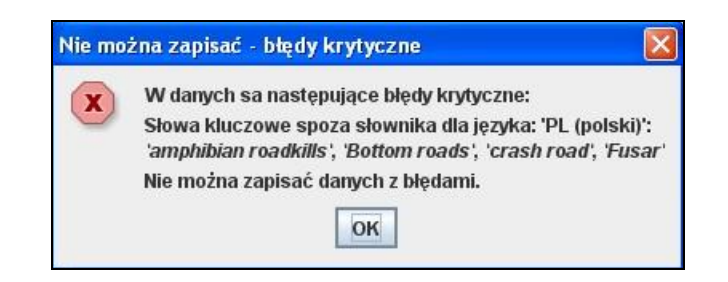

4) Tytuł, streszczenie – nie wybrano języka

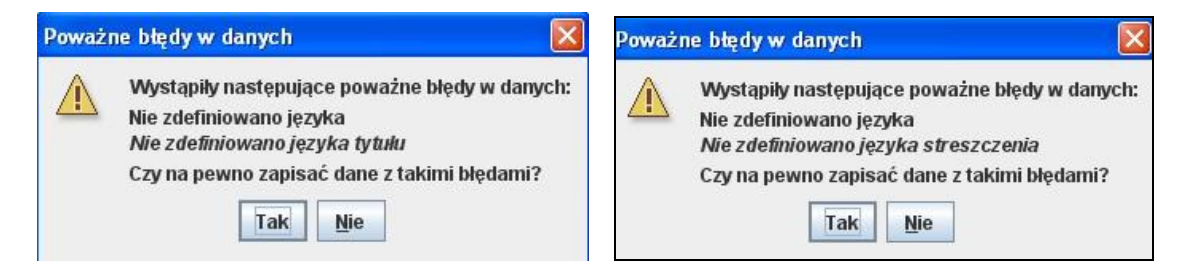

5) Strony - brak wypełnionego pola Strony

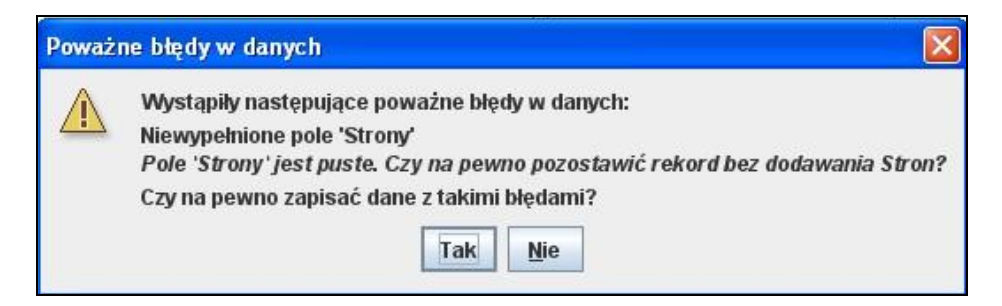

#### 6) Nie zaznaczono języka dokumentu

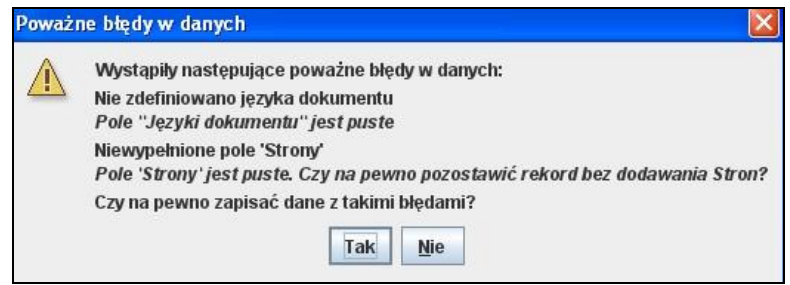

7) Usuwanie obiektów z Repozytorium (bazy BazTech)

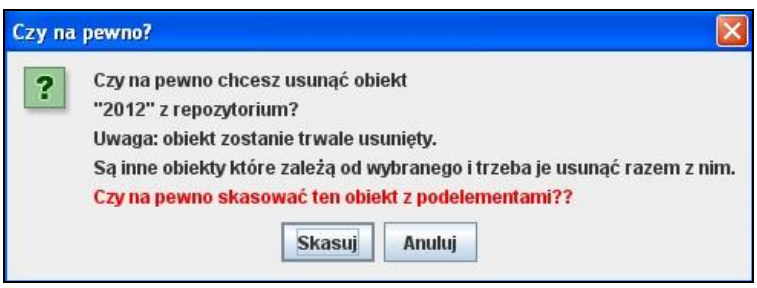

### **Statystyki wprowadzania rekordów**

1. Z górnego paska menu wybierz **Narzędzia,** dalej **Statystyki wprowadzania rekordów.** Pole Instytucja jest nieaktywne. W polu Użytkownicy domyślnie wyświetli się twój login. (rys. 34)**.**

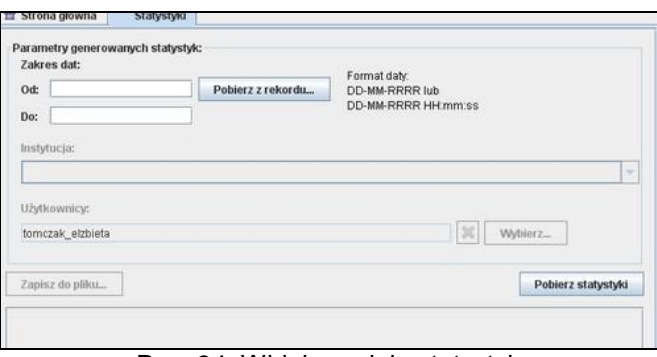

Rys. 34. Widok modułu statystyk

2**.** Moduł statystyk umożliwia wygenerowanie danych dla określonego okresu czasu. W rezultacie pojawi się liczba rekordów (artykułów) wprowadzonych w danym okresie, według tytułów czasopism (rys. 35):

- im zakres dat jest węższy, tym krótszy czas generowania statystyk,
- daty można:
- o wprowadzić w polu Zakres dat, według podanego formatu (rys. 35),
- o pobrać z rekordu (Pobierz z rekordu …) tzn. z identyfikatora pierwszego i/lub ostatniego rekordu z przedziału czasu, który nas interesuje (np. pierwszy rekord danej dotacji) – w tym celu pobieramy ID rekordu z DL lub Yadda i wklejamy w DL (rys. 36),
- wygenerowane statystyki zapisywane są do pliku \*csv, który można otworzyć w programie Excel.

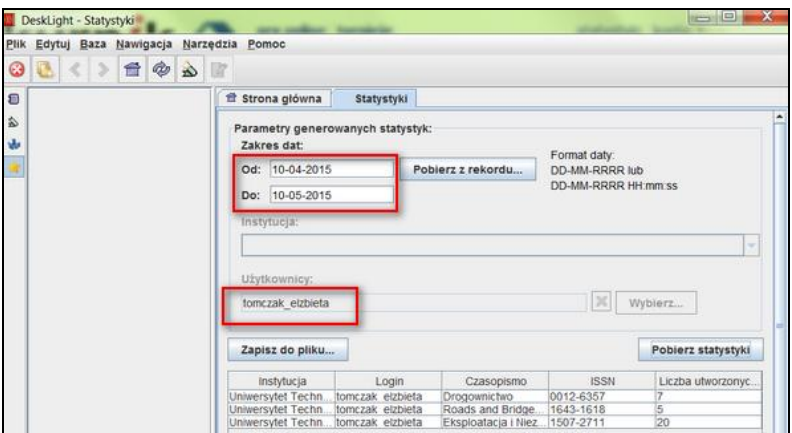

Rys.35. Statystyki dla Redaktora według daty wprowadzanych rekordów

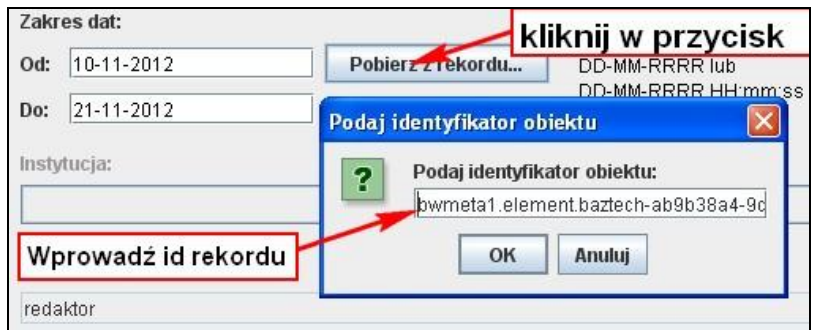

Rys. 36. Statystyka według daty wprowadzanych rekordów